# **Dell 27 4K PremierColor** モニター **— UP2720Q**

ユーザーズ ガイド

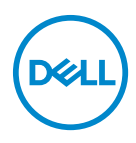

モデル:**UP2720Q** 規定モデル:**UP2720Qb**

## 注、注意および警告

- ■■ 注:「注」は、コンピューターをよりよく使いこなすための重要な情報を 表します。
- $\triangle$  注意:「注意」は指示に従わなければ、ハードウェアが故障する危険性、 またはデータが消失する危険性を示しています。

警告:「警告」は物件損害、人的被害または死亡の危険性を表します。

著作権 **© 2019 - 2020 Dell Inc.** 複製を禁ず。本製品は、米国および国際著作権および知的所有権 により保護されています。Dell™ および Dell ロゴは米国およびその他の司法管轄区における Dell Inc. の商標です。Thunderbolt™ および Thunderbolt™ ロゴは米国およびその他の国における Intel Corporation の商標です。本書に記載されるその他の記号および商品名は、各社の商標です。 2020 - 12

# 目次

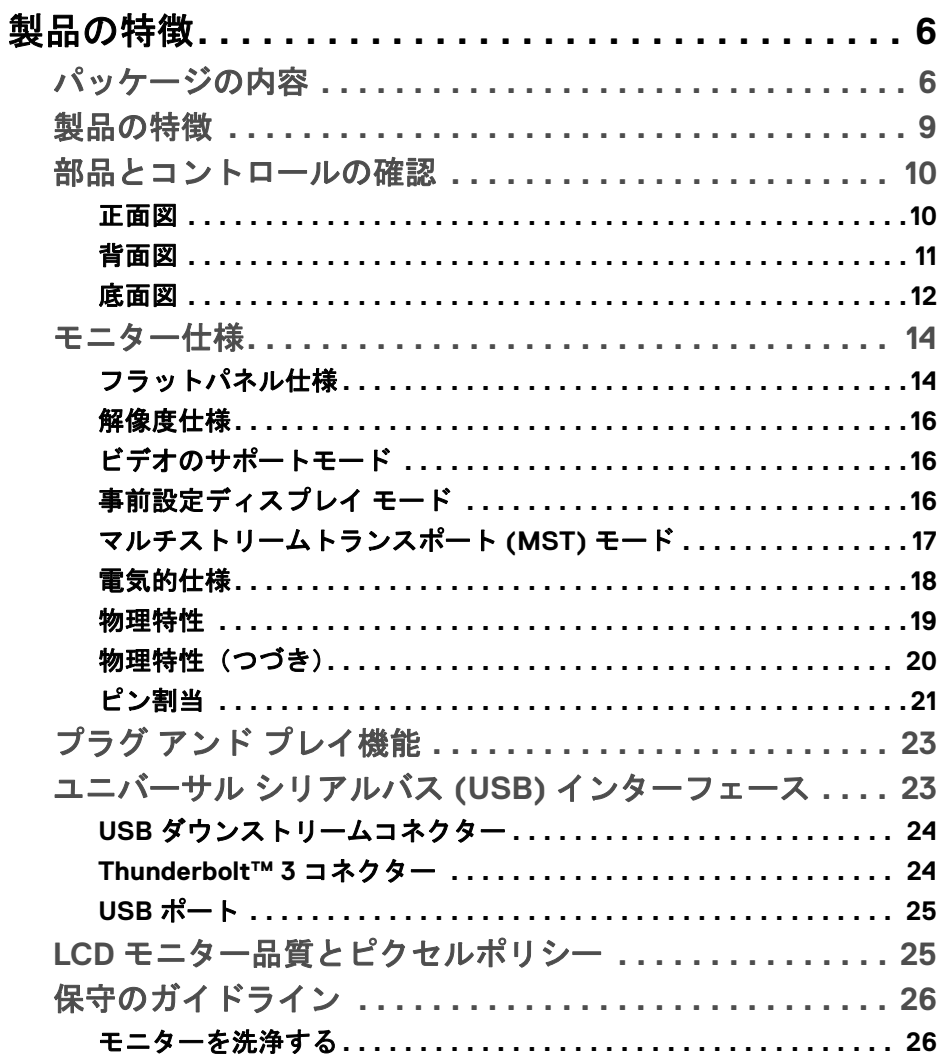

 $\overline{\mathbf{3}}$ 

(dell

I

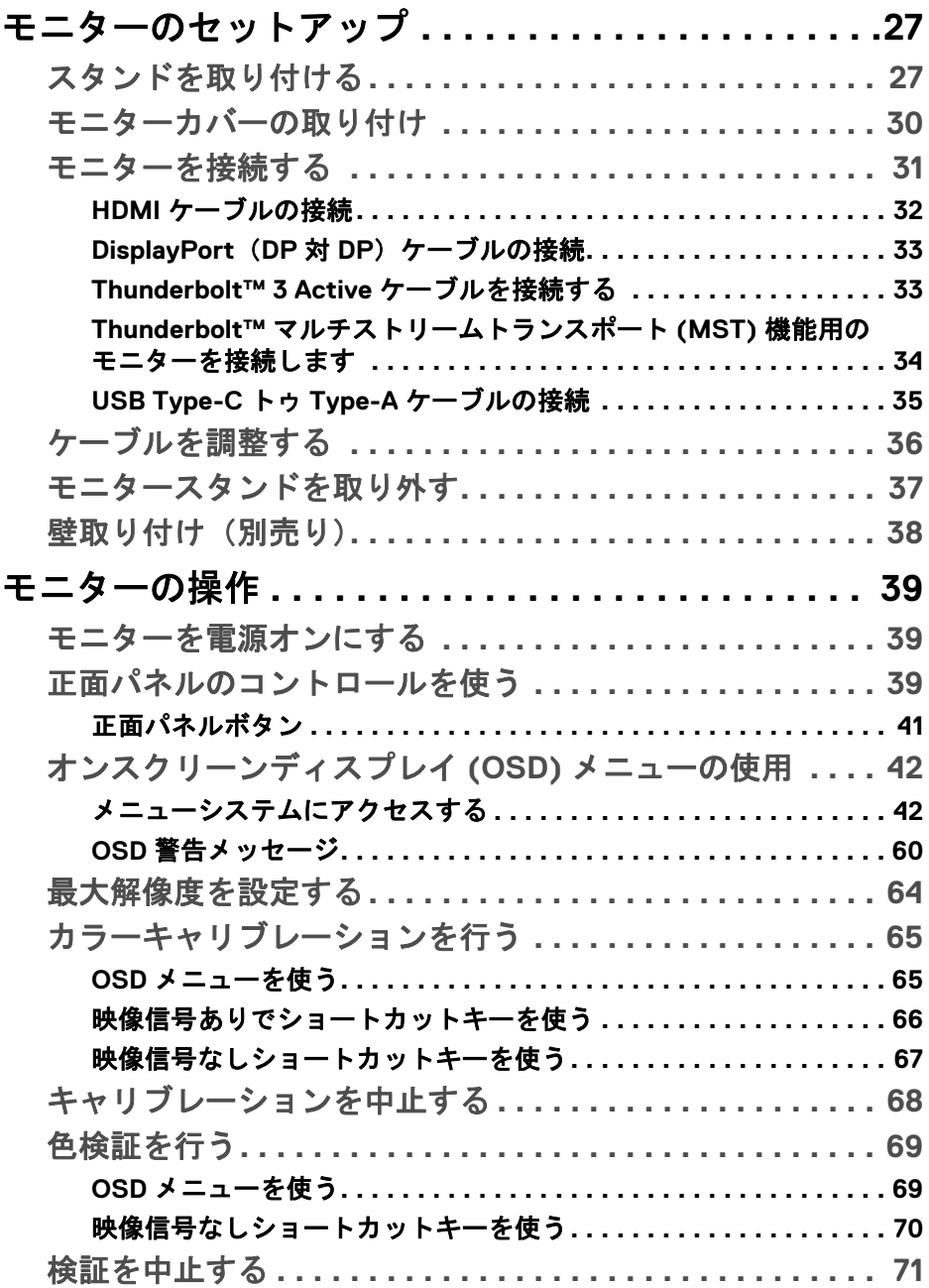

 $(DEIL)$ 

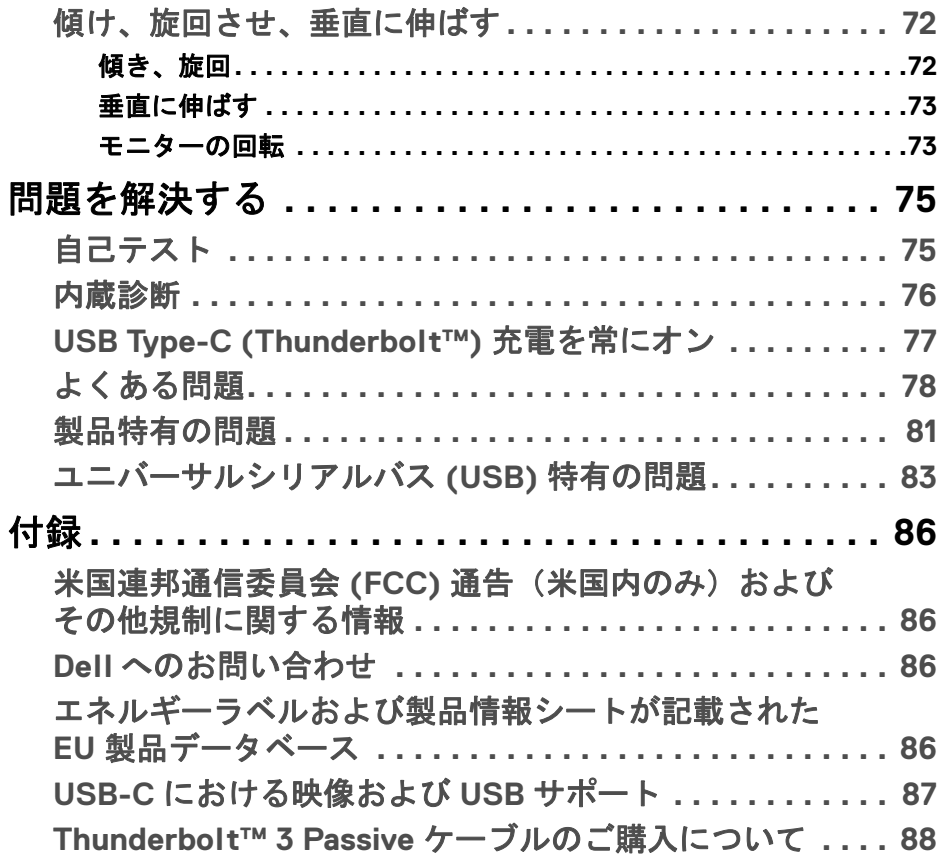

 $\left(\begin{smallmatrix} 0 & 0 \\ 0 & 0 \\ 0 & 0 \end{smallmatrix}\right)$ 

# <span id="page-5-0"></span>製品の特徴

## <span id="page-5-1"></span>パッケージの内容

モニターには、以下に示すコンポーネントがすべて付属しています。コン ポーネントがすべて揃っているかを確認し、コンポーネントが足りないとき は **Dell** [へのお問い合わせ](#page-85-4)。

- 注:一部のアイテムはオプションで、モニターに付属していません。機能 またはメディアには、特定の国で使用できないものもあります。
- 注:その他のスタンドをご購入頂いた際は、スタンドの設置方法はスタン ドセットアップガイドをご参照ください。

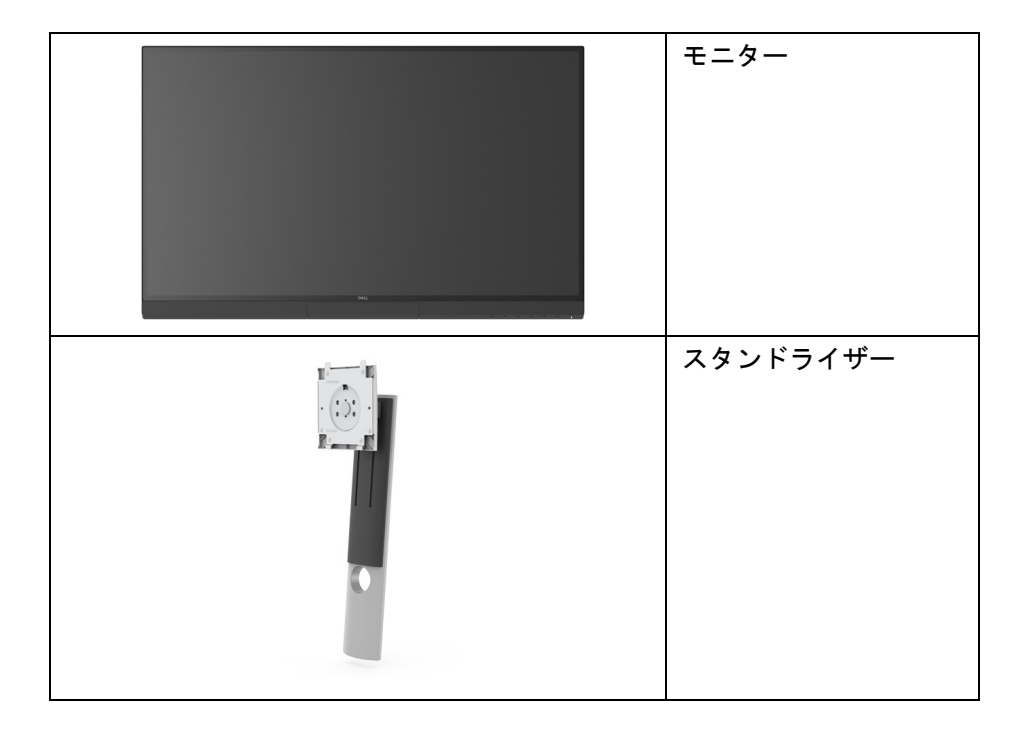

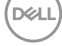

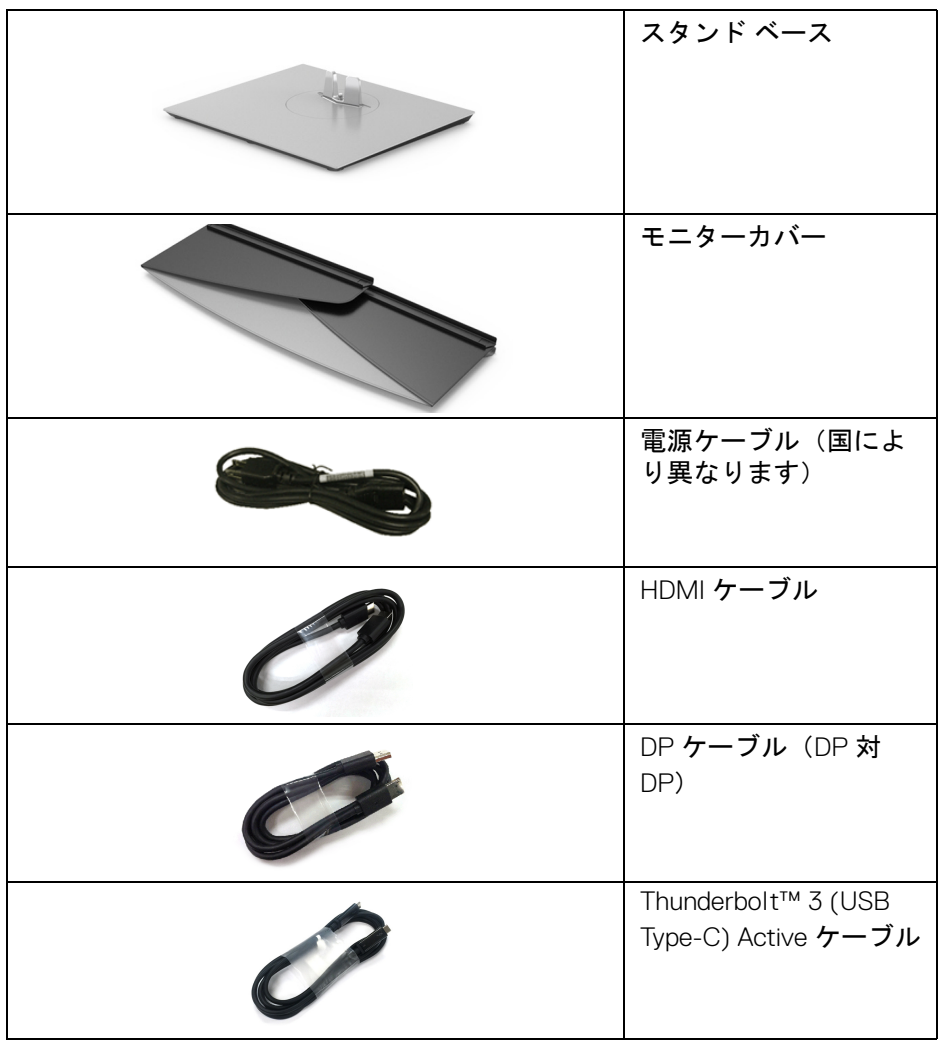

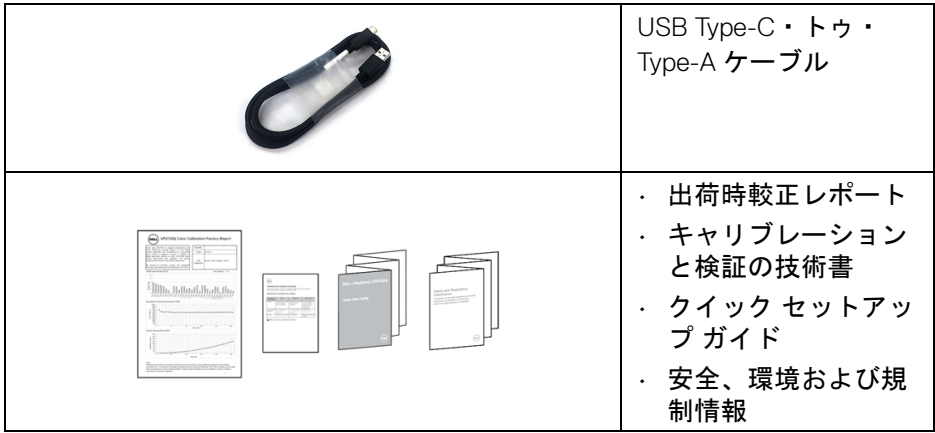

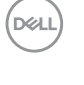

#### <span id="page-8-0"></span>製品の特徴

**Dell UP2720Q** フラットパネル ディスプレイにはアクティブ マトリックス、 薄膜トランジスター (TFT)、液晶ディスプレイ (LCD) および LED バックライ トが搭載されています。モニターの機能は、以下のようになっています:

- 68.47 cm(27 インチ)表示可能領域のディスプレイ(対角で測定)。 3840 x 2160 (16:9) 解像度、低解像度の場合全画面もサポートしています。
- 広い角度を表示することにより、座った位置からでも、立った位置から でも見ることができます。
- 平均 Delta E < 2 の CIE1931 Adobe 100% および CIE1976 DCI-P3 98% の 色域。
- HDMI、DP、Thunderbolt™ 3 などの入力源に対応します。
- HDMI、DP、Thunderbolt™ 3 接続は 60 Hz のとき 10 ビットカラーに対応 します。
- 互換性のあるノートブックに電源供給しながら、動画およびデータ信号 を受信するシングル Thunderbolt™ 3 (最大 90 W)です。
- 内蔵のカラーキャリブレーション機能です。
- Thunderbolt™ 3 接続を介した Multi-Stream Transport (MST) 機能です。
- チルト、スイベル、ピヴォット、垂直引き伸ばし調整機能。
- マルチ モニター使用時に美しさを損なわないように、溝を非常に薄くす ることで溝のギャップをできるだけ小さくしています。
- 取り外し可能なスタンドと VESA™(ビデオエレクトロニクス規格協会) 100 mm 取り付け穴で柔軟な取付が可能。
- システムでサポートされている場合、プラグ アンド プレイ機能。
- オンスクリーン ディスプレイ (OSD) 調整で、セットアップと画面の最適 化が容易。
- OSD からのメニュー、電源ボタン、カラーロックに対応。
- セキュリティ ロック スロット。
- スタンバイモード時で < 0.3 W。
- ピクチャーバイピクチャ (PBP) 選択モードに対応します。
- ちらつき防止スクリーンで目の疲れを軽減します。

DØL

## <span id="page-9-0"></span>部品とコントロールの確認

<span id="page-9-1"></span>正面図

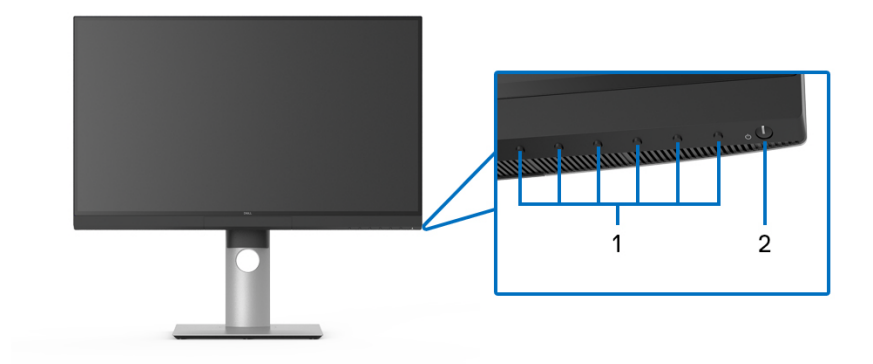

前面パネルのコントロール

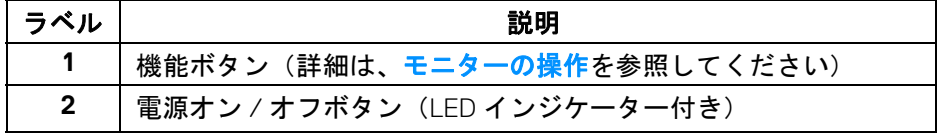

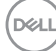

<span id="page-10-0"></span>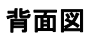

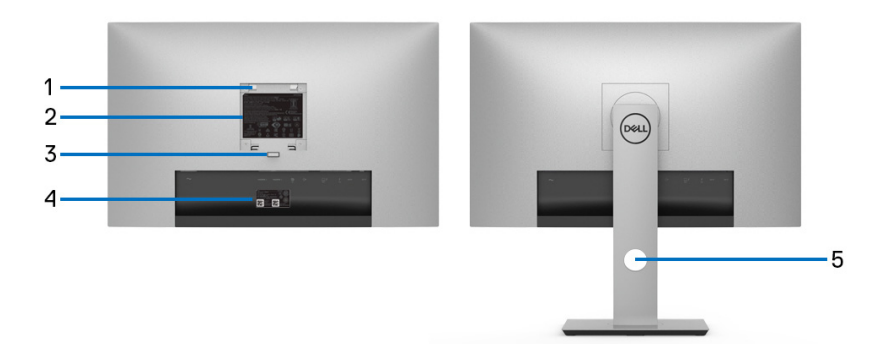

## 背面図(モニターのスタンド付きとスタンドなし)

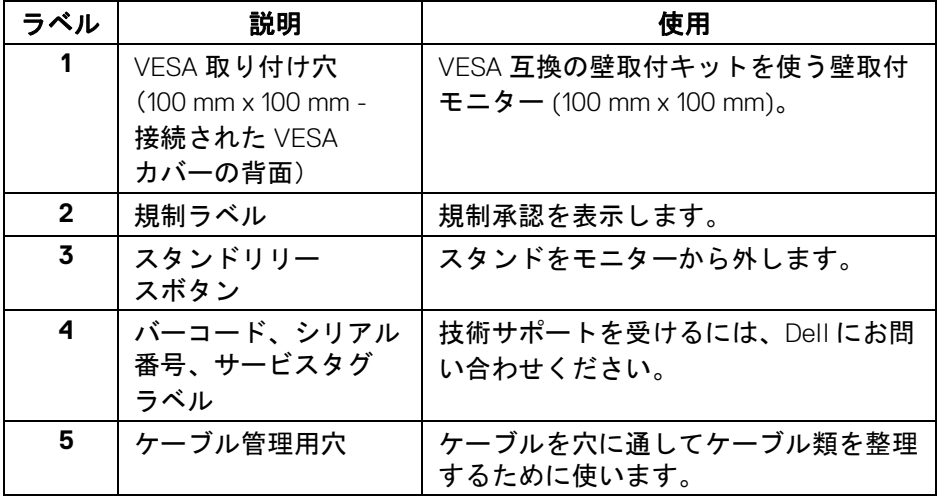

(dell

<span id="page-11-0"></span>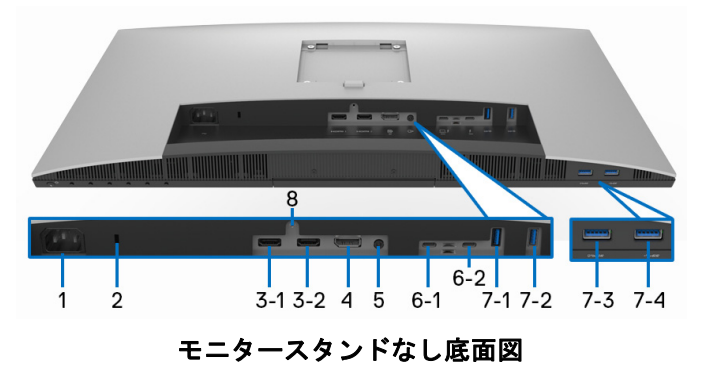

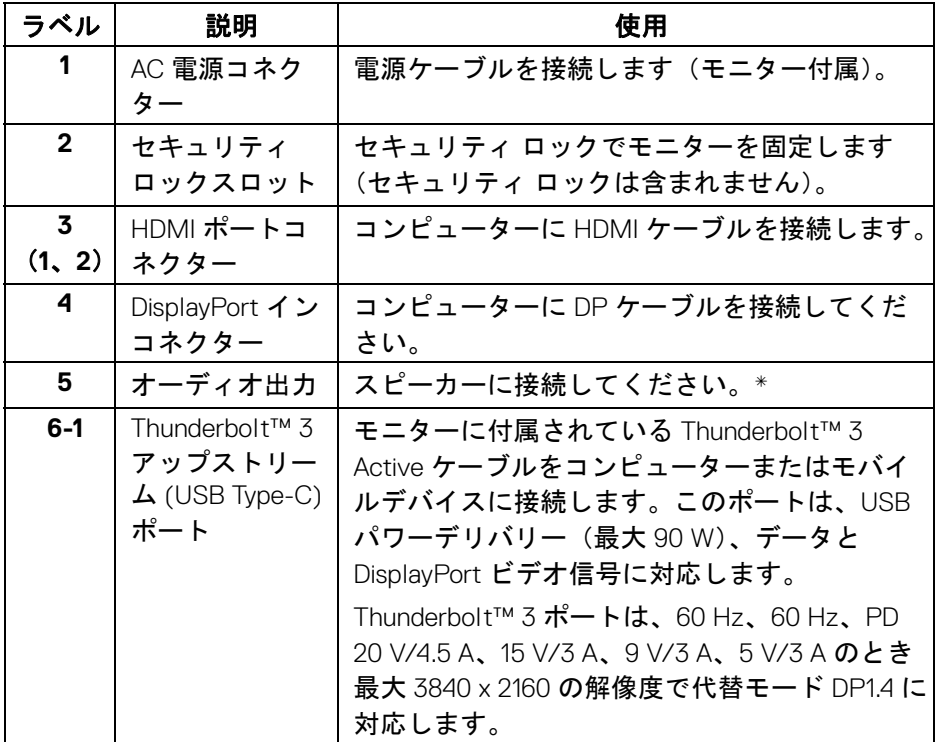

 $\int_{D} \infty$ 

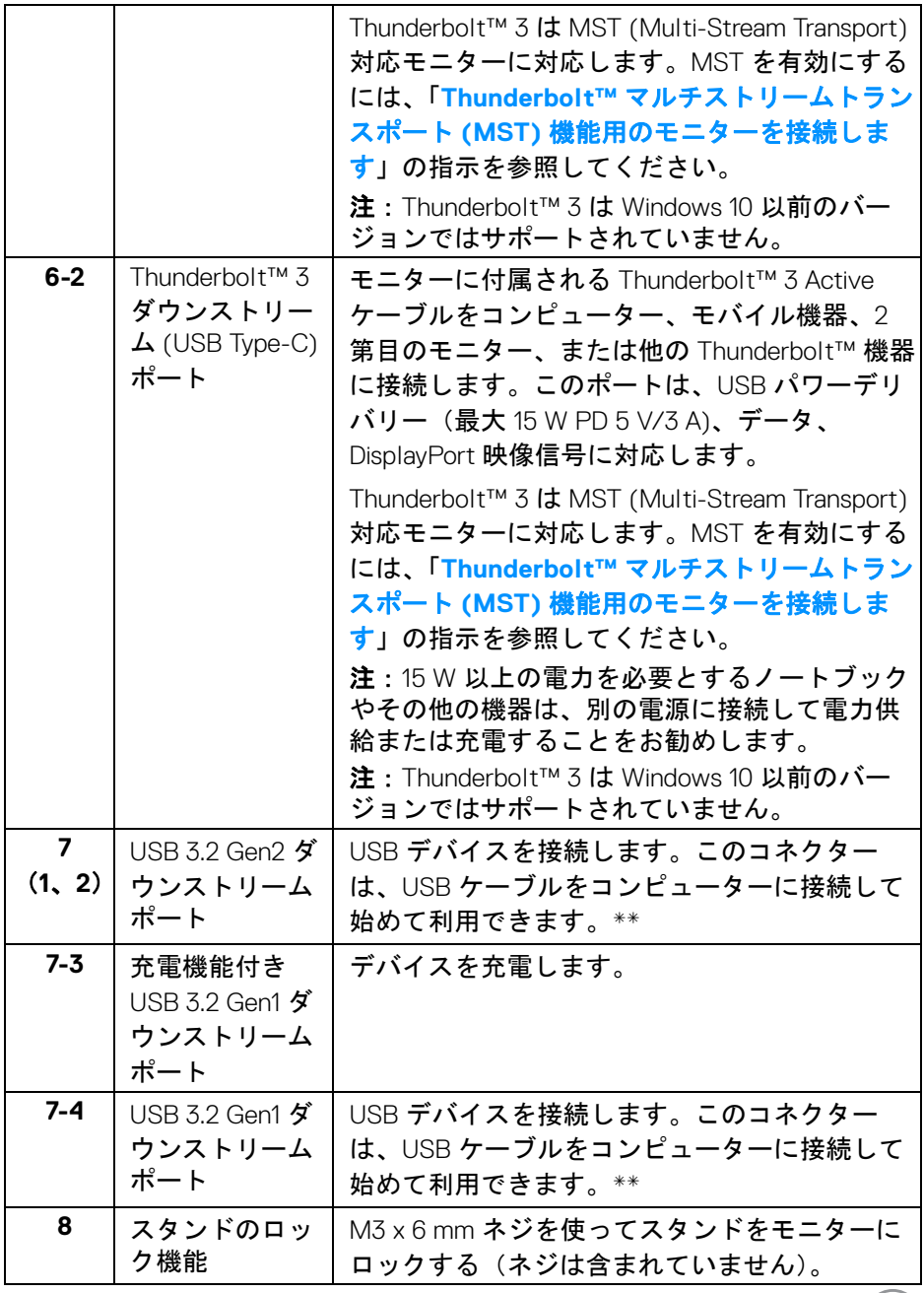

 $\boxed{\text{PELL}}$ 

\* オーディオ出力コネクターでは、ヘッドフォンを使用することはできま せん。

\*\* 信号障害を防止するために、ワイヤレス USB デバイスを USB ダウンスト リーム ポートに接続しているときには、他の USB デバイスを隣のポートに繋 ぐことはお勧めしません。

## <span id="page-13-0"></span>モニター仕様

#### <span id="page-13-1"></span>フラットパネル仕様

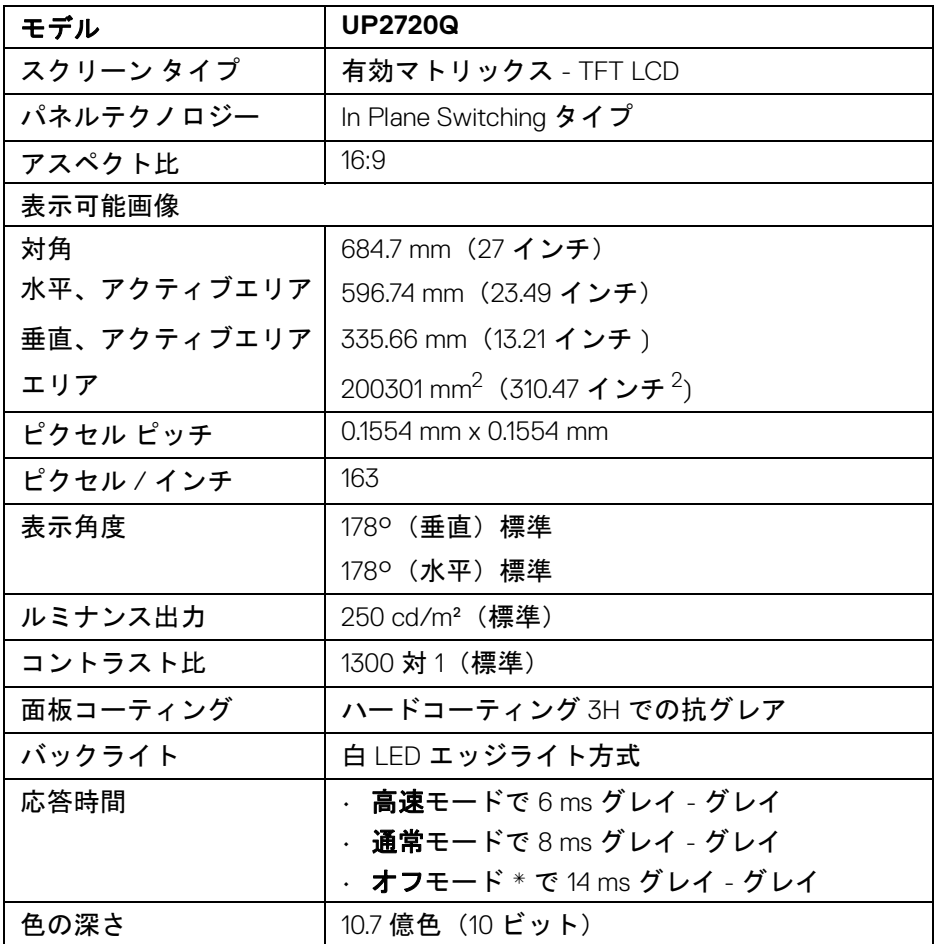

**14 │** 製品の特徴

(dell

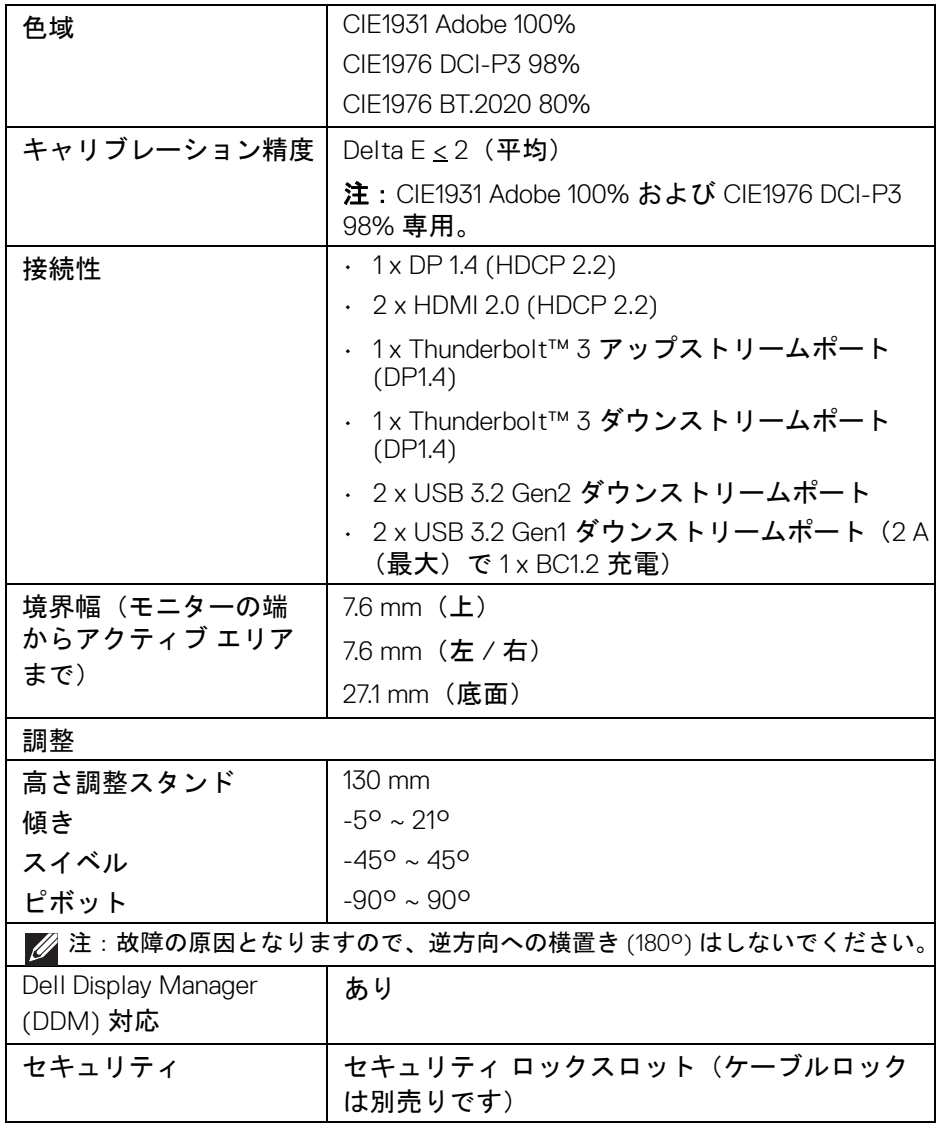

 $($ DEALL $)$ 

### <span id="page-15-0"></span>解像度仕様

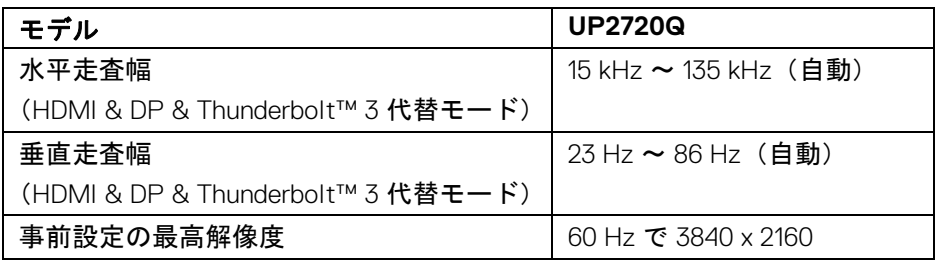

#### <span id="page-15-1"></span>ビデオのサポートモード

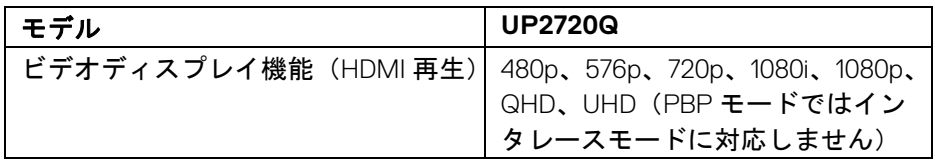

## <span id="page-15-2"></span>事前設定ディスプレイ モード

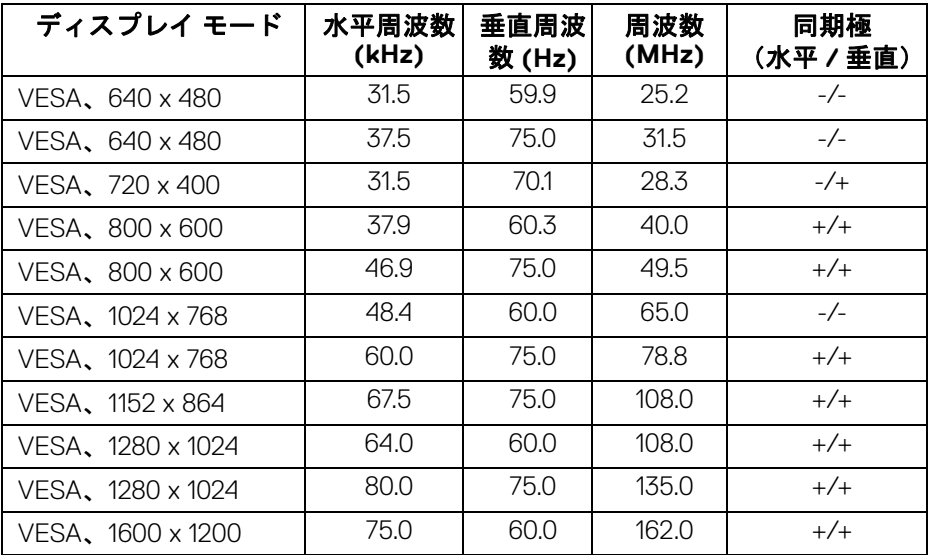

 $\int$ DELL

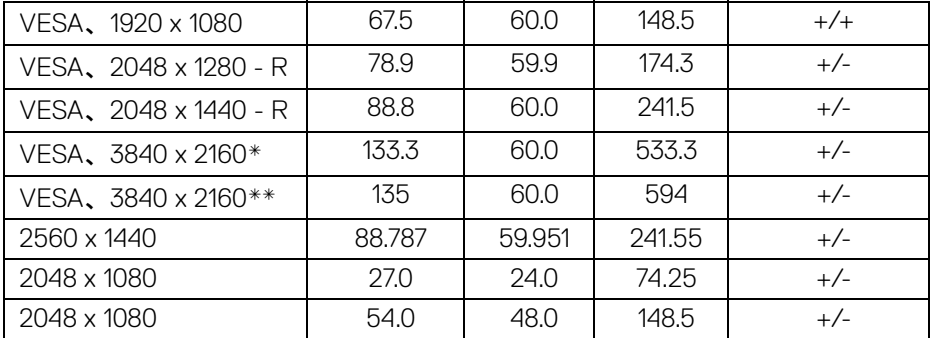

\* グラフィックカードが DP に対応していなければなりません。

\*\* グラフィックカードが HDMI 2.0 に対応していなければなりません。

#### <span id="page-16-0"></span>マルチストリームトランスポート **(MST)** モード

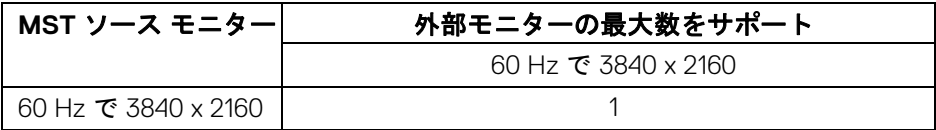

<u>■ 注</u>:Thunderbolt™ Multi-Stream Transport (MST) 接続を行う場合は、 モニターに付属するケーブル以外は使用しないでください。接続の詳細に ついては、**Thunderbolt™** [マルチストリームトランスポート](#page-33-1) **(MST)** 機能 [用のモニターを接続しますを](#page-33-1)参照してください。

**D**<sup></sup>

<span id="page-17-0"></span>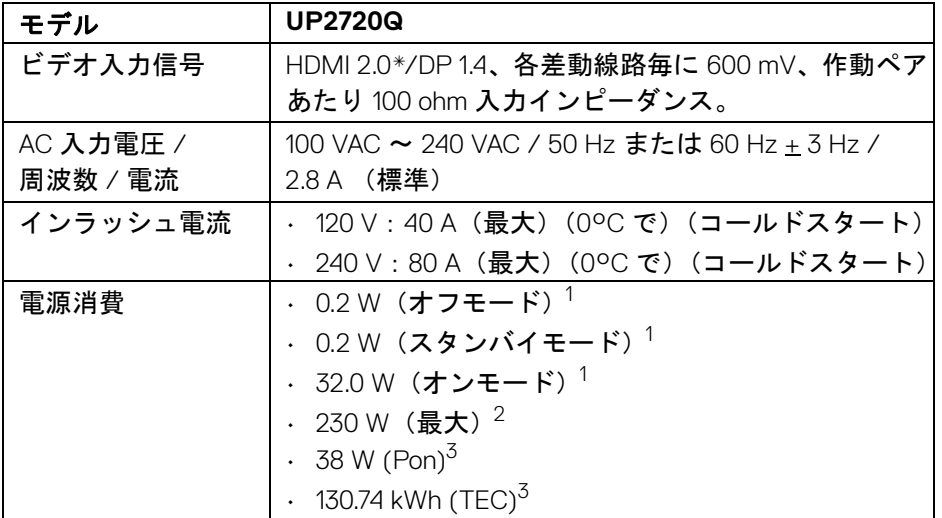

\* HDMI Ethernet Channel (HEC)、Audio Return Channel (ARC)、3D フォーマッ トの規格および解像度、4K デジタルシネマ解像度の規格など、HDMI 2.0 オプ ション仕様には対応していません。

1 EU 2019/2021 および EU 2019/2013 に定義されるとおりです。

 $2 \text{ d}$   $\text{d}$   $\text{d}$   $\$ 

 $3$  Pon: オンモードの電力消費量は、Energy Star テスト方式を参考に測定して います。

TEC:kWh での電力消費量は、Energy Star テスト方式を参考に測定していま す。

本書は参考用に提供するものであり、試験室での性能を基に作成されていま す。お客様の製品は、お使いになるソフトウェア、コンポーネント、周辺機 器により異なり、本書の情報と必ずしも一致しない場合があります。

したがって、この情報を基に裕度を決定することはお止めください。精度や 完成度について一切保障いたしません。

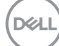

#### <span id="page-18-0"></span>物理特性

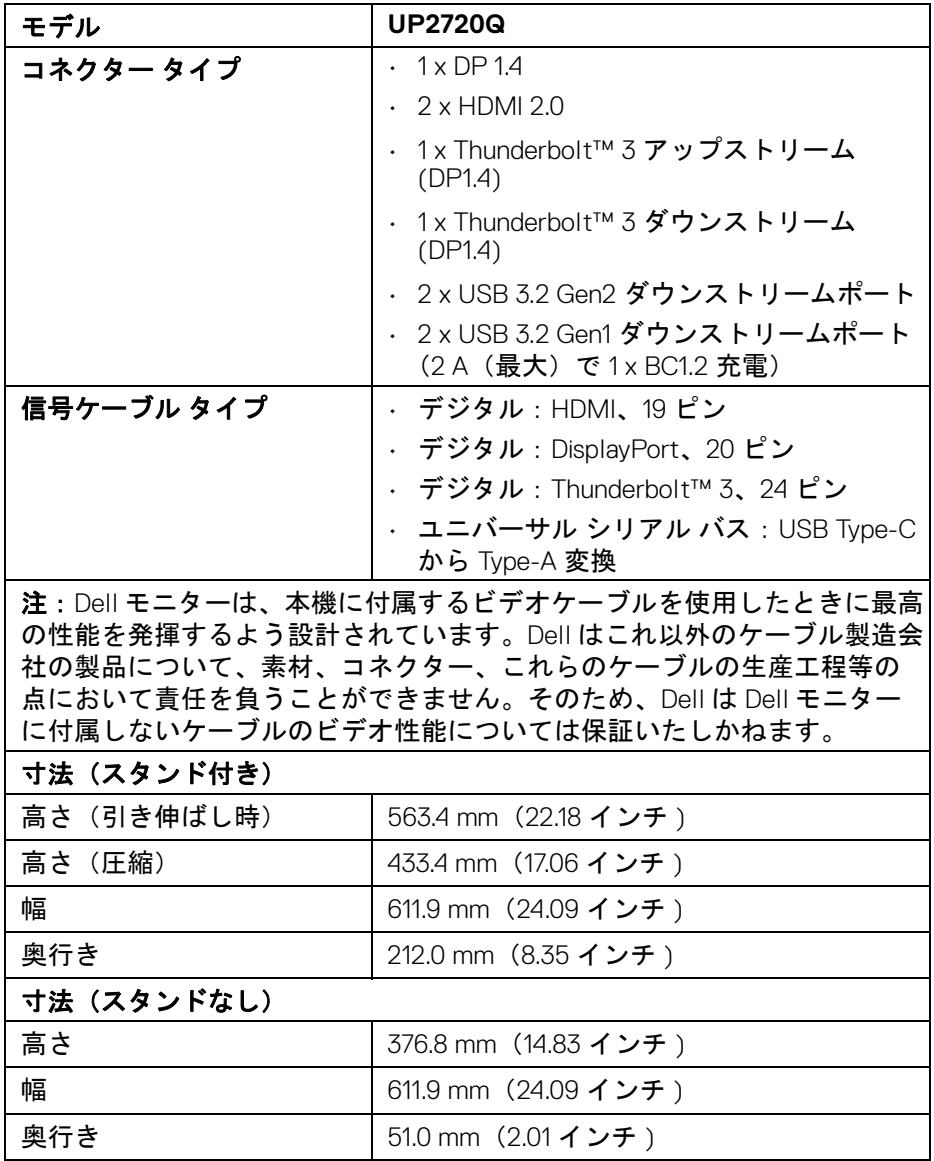

 $($ DELL

## <span id="page-19-0"></span>物理特性(つづき)

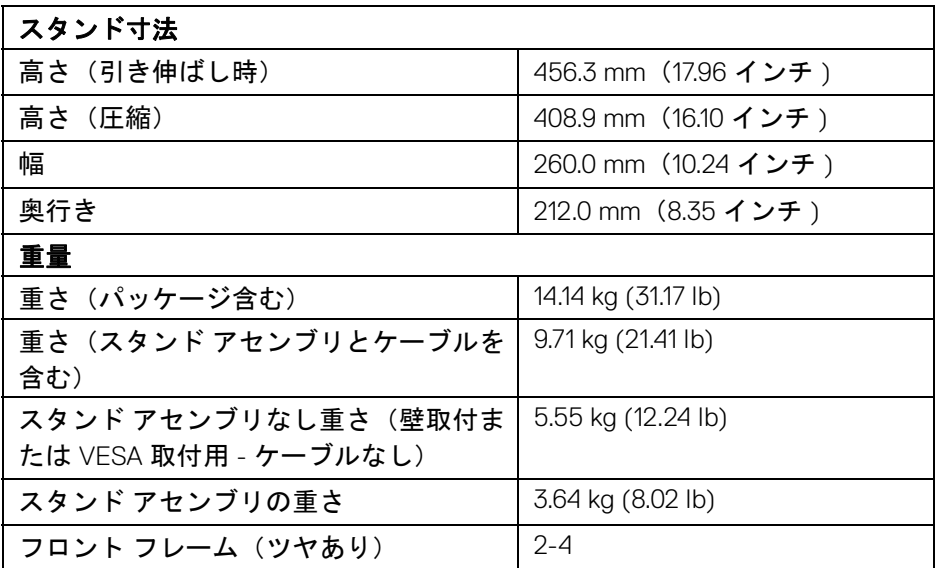

## 環境特性

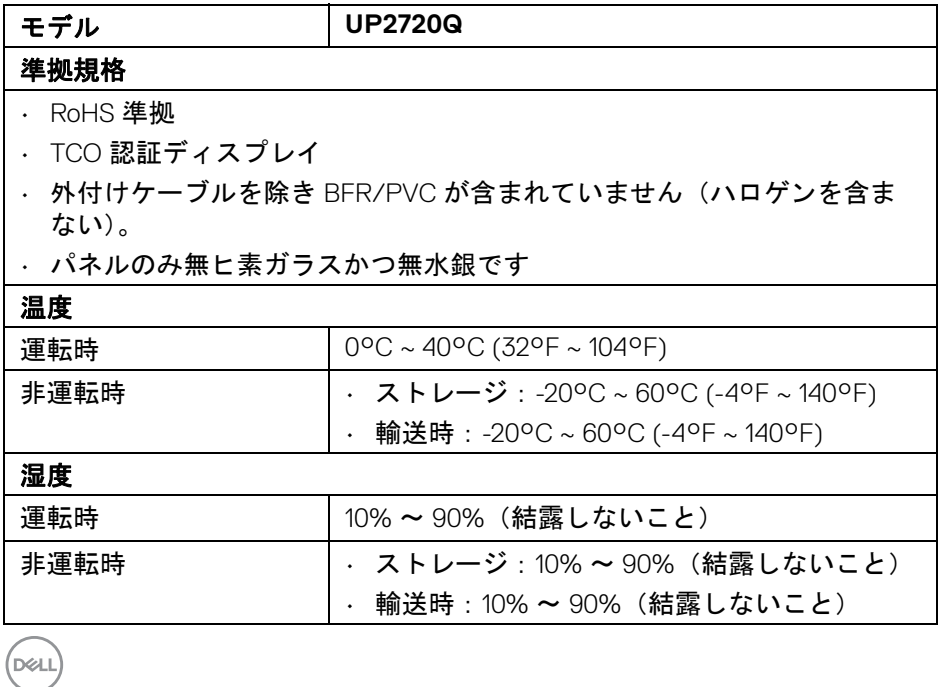

**20 │** 製品の特徴

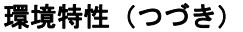

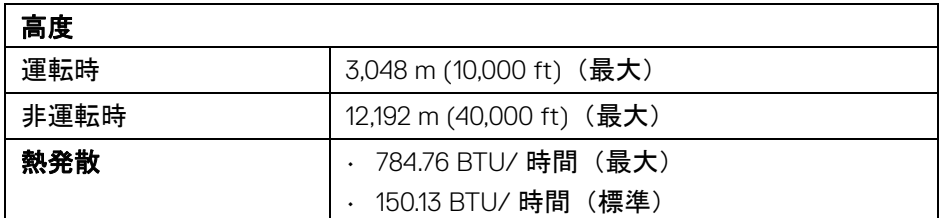

## <span id="page-20-0"></span>ピン割当

**DisplayPort** コネクター

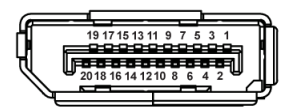

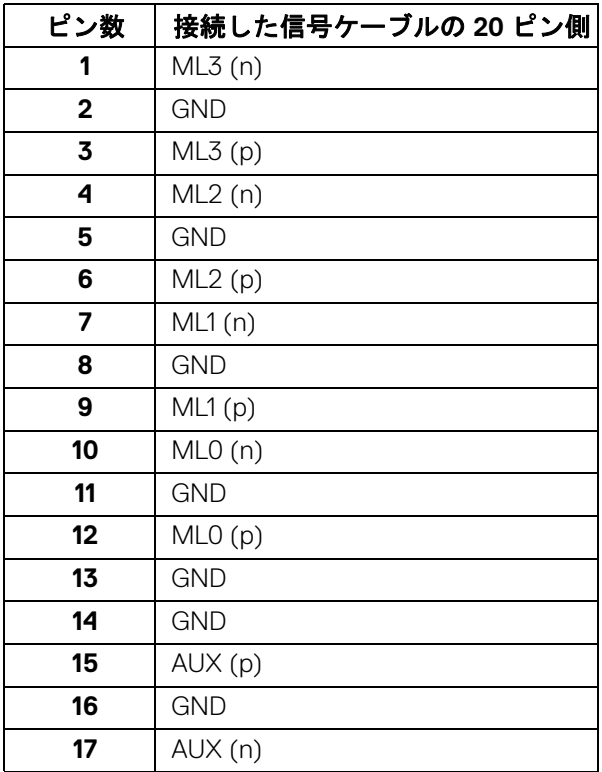

(dell

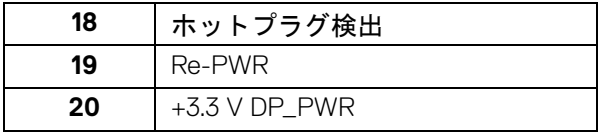

**HDMI** コネクター

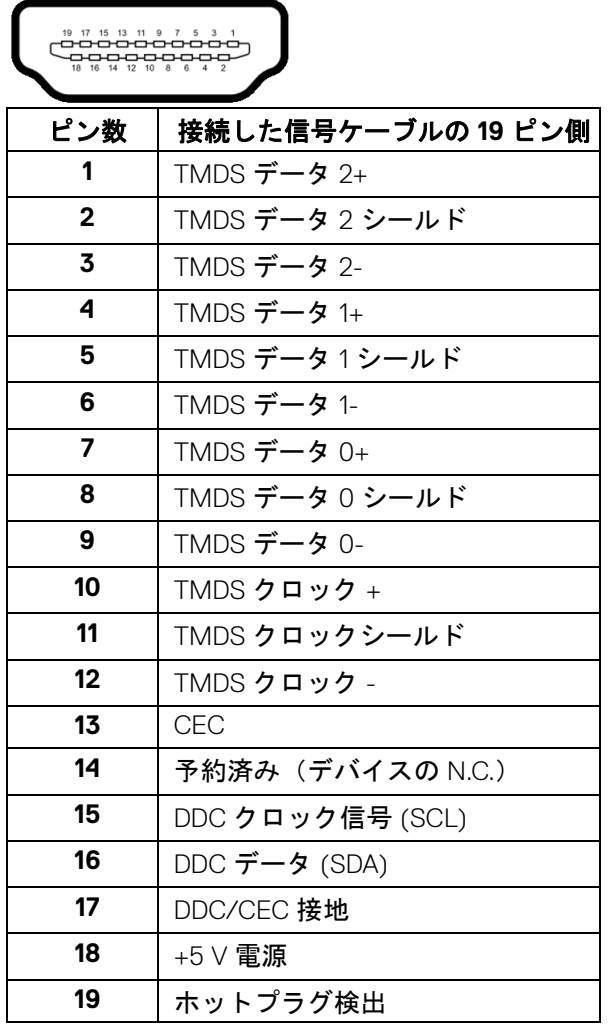

 $($ DELL $)$ 

**│** 製品の特徴

## <span id="page-22-0"></span>プラグ アンド プレイ機能

プラグ アンド プレイ互換システムで、モニターをインストールすることがで きます。モニターがディスプレイ データ チャンネル (DDC) プロトコルを使っ て、コンピューターシステムに拡張ディスプレイ特定データ (EDID) を自動的 に提供するため、システムが、自己設定により、モニター設定を最適化しま す。ほとんどのモニターインストールは自動で行われます。必要に応じて異 なる設定を選択できます。モニター設定の変更の詳細については[、モニター](#page-38-3) [の操作を](#page-38-3)参照してください。

### <span id="page-22-1"></span>ユニバーサル シリアルバス **(USB)** インターフェース

本項では、モニターで使用できる USB ポートについて説明します。

注:このモニターは超高速 **USB 3.2** 互換です。

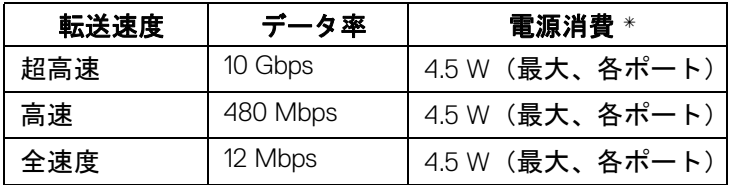

\* BC1.2 準拠デバイスまたは標準の USB デバイスの USB ダウンストリーム ポート (SSEI 電池アイコンの付いたポート)で最大 2A。

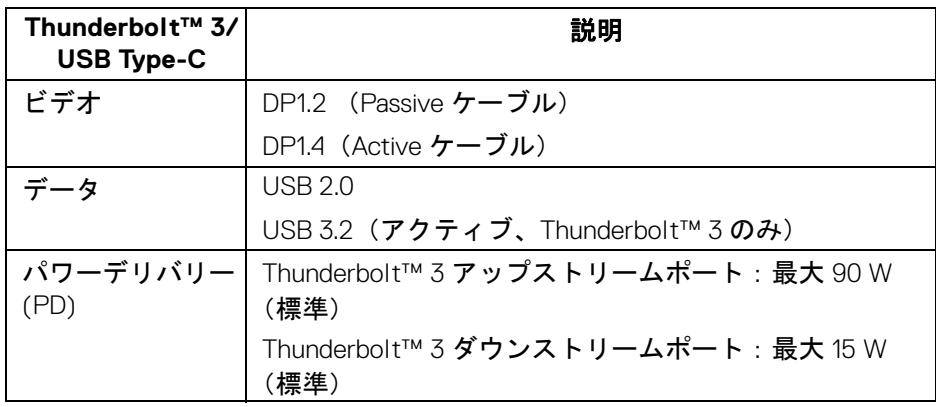

注: **USB Type-C** ビデオには **Type-C** 代替モード対応コンピューターが必 要です。

DØL

#### 製品の特徴 **│ 23**

#### 注: **USB Type-C** 代替モードに対応するには、入力源となるコンピュー ターが代替モードに対応していることが必要です。

<span id="page-23-0"></span>**USB** ダウンストリームコネクター

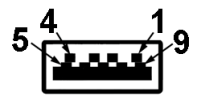

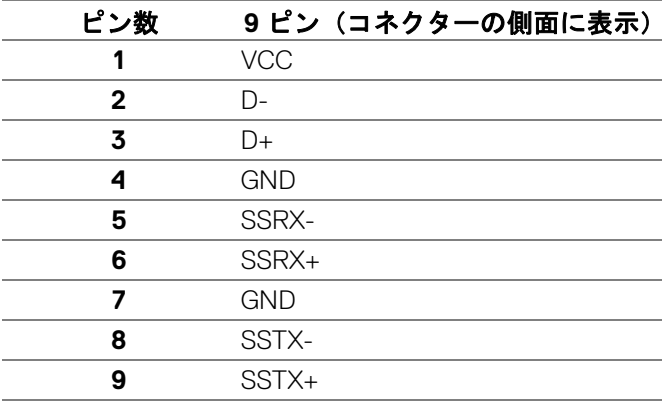

#### <span id="page-23-1"></span>**Thunderbolt™ 3** コネクター

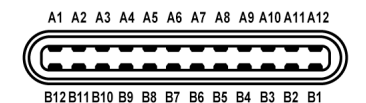

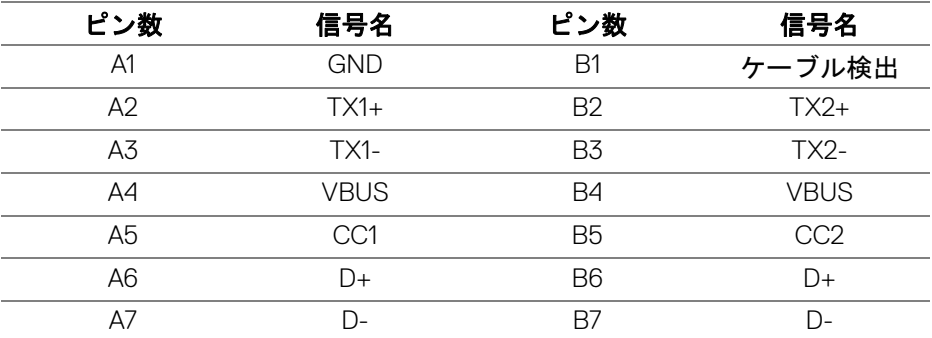

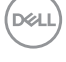

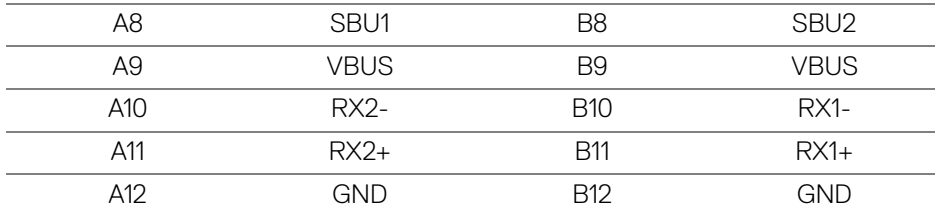

#### <span id="page-24-0"></span>**USB** ポート

- 1 x Thunderbolt™ 3 ダウンストリーム(USB Type-C 互換) 底面
- 1 x Thunderbolt™ 3 アップストリーム (USB Type-C 互換) 底面
- 2 x USB 3.2 Gen2 ダウンストリーム 底面
- 2 x USB 3.2 Gen1 ダウンストリーム 底面
- 充電ポート BSGI バッテリーアイコンがついたポート。BC1.2 互換機器 使用時に高速充電に対応。
- 注: **USB 3.2** 機能には **USB 3.2** 対応のコンピューターが必要です。
- 注:モニターの **USB** ポートは、モニターがオンのとき、またはスタンバ イモードに入っているときにのみ作動します。モニターをオフにしてから 再びオンにすると、接続された周辺機器は数秒後に通常の機能を回復しま す。

## <span id="page-24-1"></span>**LCD** モニター品質とピクセルポリシー

LCD モニターの製造プロセスにおいて、いくつかのピクセルが特定の状態に 固定されることはよくあります。見つけにくく、表示品質および使い勝手に 影響しません。Dell 社のモニターの品質とピクセルに関する方針の詳細、詳細 については、Dell サポート **[h](http://www.dell.com/support/monitors)ttp://www.dell.com/support/monitors** を参照 してください。

**D**<sup></sup>

<span id="page-25-0"></span>保守のガイドライン

<span id="page-25-1"></span>モニターを洗浄する

- △ 注意 : モニターの洗浄前には、<mark>安全指示を読み、その指示に従ってくだ</mark> さい。
- 警告:モニターの洗浄前には、電源コンセントからモニター電源ケーブル を外してください。

最高の性能を引き出すために、モニターを開梱、洗浄、または操作している 間、以下のリストの指示に従ってください:

- 静電気防止スクリーンを洗浄するには、柔らかい、きれいな布を水で軽 く湿らせてください。できれば、特殊スクリーン洗浄ティッシュまたは 静電気防止コーティングに適して溶液を使用してください。ベンゼン、 シンナー、アンモニア、研磨クリーナー、または圧縮空気は使用しない でください。
- ぬるま湯で軽く湿らせた布を使用して、モニターを洗浄します。合成洗 剤によりモニターの乳白色のフィルムがはがれることがあるため、合成 洗剤の使用は避けてください。
- モニターの梱包を開けている間に白いパウダーにお気づきになりました ら、布で拭き取ってください。
- 暗いプラスチックは、明るいモニターより白いカフマークを削り、表示 するため、モニターの取り扱いには注意してください。
- モニターの画像品質を最高の状態に保つために、スクリーンセーバーを 作動し、使用しないときはモニターの電源をオフにしてください。

DØLI

## <span id="page-26-0"></span>モニターのセットアップ

- <span id="page-26-1"></span>スタンドを取り付ける
- 注:モニターを工場から出荷するときは、スタンドは外された状態になっ ています。
- 注:これはスタンド付モニターに適用されます。その他のスタンドをご購 入頂いた際は、スタンドの設置方法はスタンド セットアップ ガイドをご 参照ください。
- 注意:スタンドを付けるまでは、パッケージからモニターを取り出さない でください。
- モニタースタンドを取り付けるには:
	- **1.** 箱のふた部分に記載された指示に従って、スタンドを保護しているクッ ション材を取り外してください。
	- **2.** スタンドベースの突起部分がスタンドのスロットにしっかり収まるよう に挿入します。
	- **3.** ネジ用ハンドルを持ち上げて、右に回します。
	- **4.** ネジをしっかりと締めたら、ネジ用ハンドルを元の位置に戻してくだ さい。

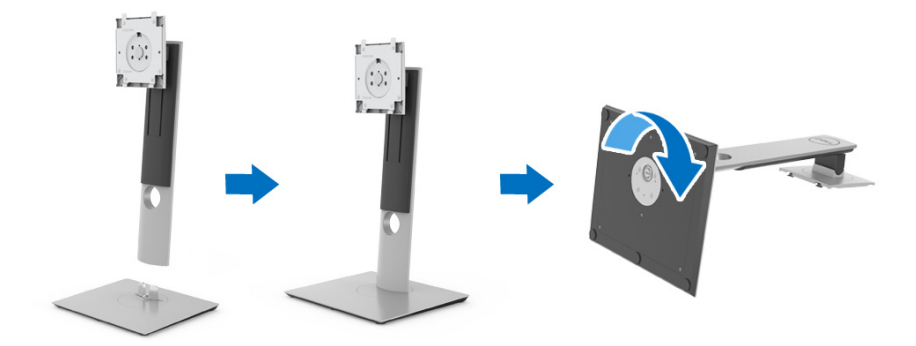

モニターのセットアップ **│ 27**

DELI

**5.** 図に示すとおり、カバーを開けるとスタンド アセンブリの VESA 部分が 現れます。

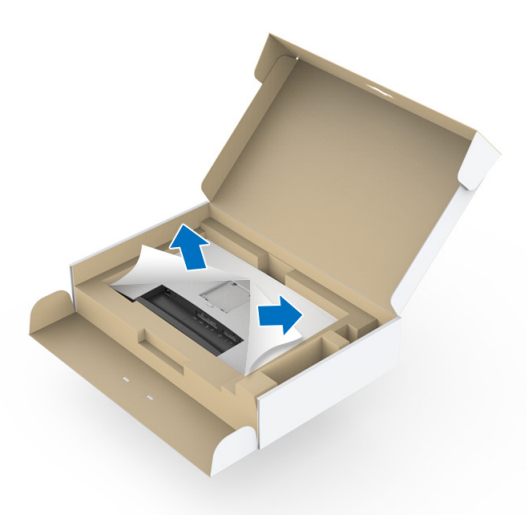

**6.** スタンド アセンブリをモニターに取り付けます。 **a.** モニター背面の溝をスタンド上部の 2 つのタブに合わせます。 **b.** スタンドを押して、はめ込んでください。

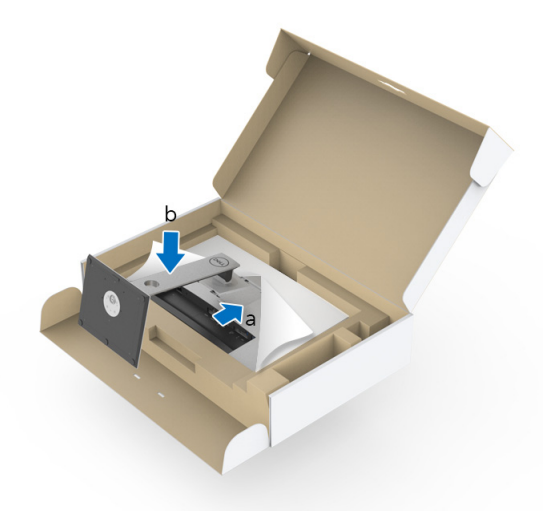

DELL

#### **7.** モニターをまっすぐに設置します。

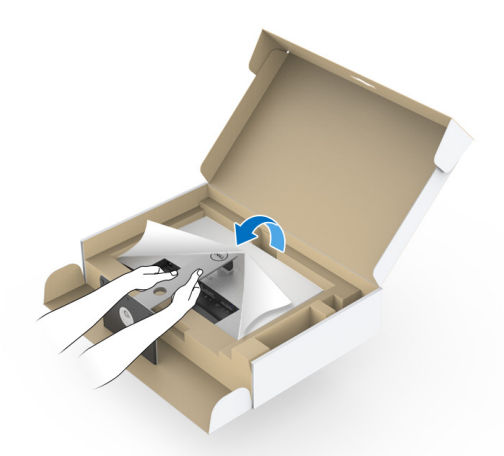

注:モニターが滑ったり、落ちたりしないように、そっと持ち上げてくだ さい。

注意:モニターを動かす際は、測色計のトレイを持ってモニターを持った り、持ち上げたりしないでください。

**8.** モニターからカバーを外します。

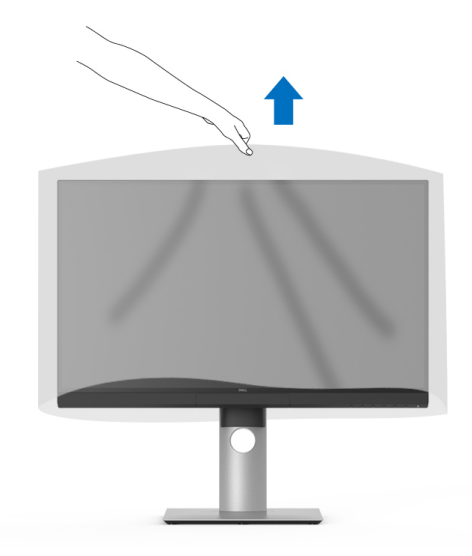

DELI

## <span id="page-29-0"></span>モニターカバーの取り付け

モニターカバーを取り付ける:

**1.** モニターに付いているカバーを外します。

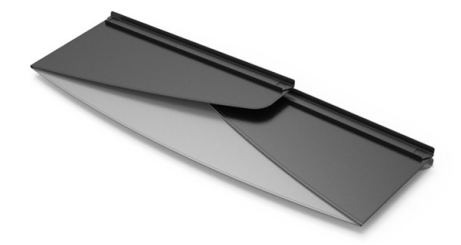

**2.** フラップが内側を向くように、"U" チャンネルストライプでカバーを折 りたたみます。

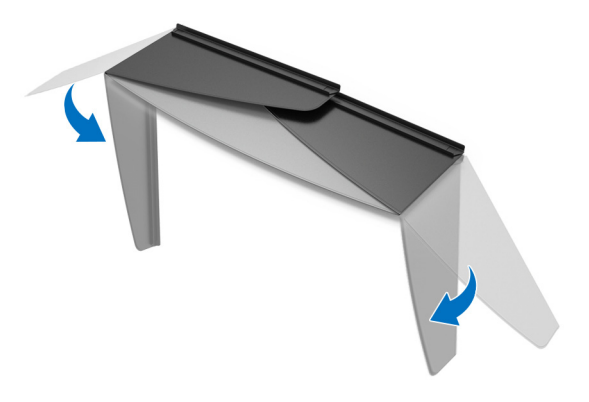

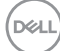

#### **3.** モニターを "U" チャンネルストライプ内に割り当てます。

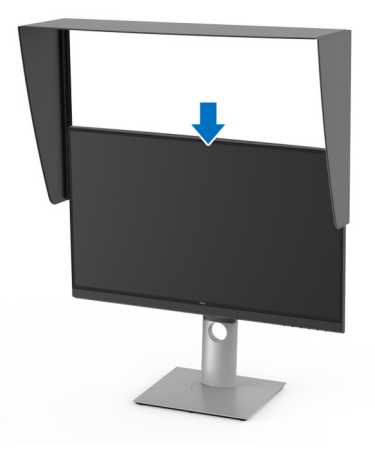

**4.** カバーを下までしっかりと引き下げてください。

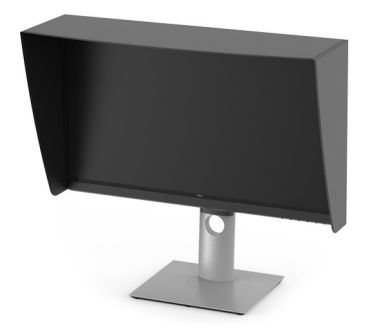

- <span id="page-30-0"></span>モニターを接続する
- <u><、</u>警告:このセクションで手続きをはじめる前に、<mark>安全指示に従ってくだ</mark> さい。
- 注:すべてのケーブルを同時にコンピューターに接続しないでください。 モニターをコンピューターに接続する:
	- **1.** コンピューターの電源をオフにして、電源ケーブルを外します。
	- **2.** モニターの HDMI/DP/Thunderbolt™ 3 Active ケーブルをコンピューター またはデバイスに接続します。

#### モニターのセットアップ **│ 31**

DØL

#### <span id="page-31-0"></span>**HDMI** ケーブルの接続

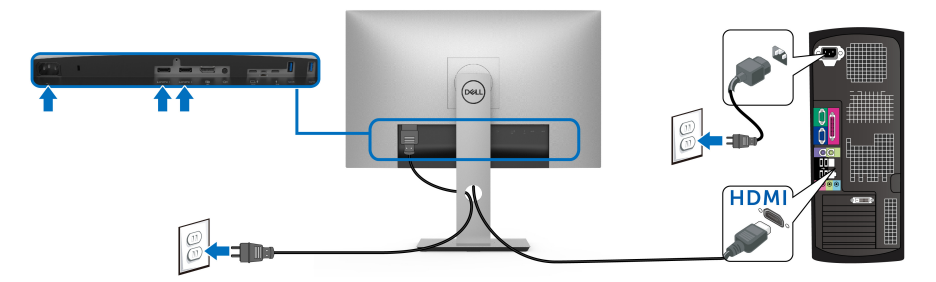

- 注:工場出荷時には、**UP2720Q** は **HDMI 2.0** に設定されています。**HDMI**  ケーブルを接続してもモニターに何も表示されない場合は、次の手順にし たがって設定を **HDMI 2.0** から **HDMI 1.4** に変更してください:
	- **ボタンの横にある2つ目のボタンを押して、OSD メニューを有** 効にします。
	- ◆ および ※ ボタンを使って入力信号を選択し、 ※ ボタンを使って サブメニューに入ります。
	- ■および ボタンを使って HDMI を選択します。
	- ボタンを約10 秒間押し続けると、HDMI 構成メッセージが表示さ れます。
	- ◆ ボタンを使って、はいを選択し、設定を変更します。

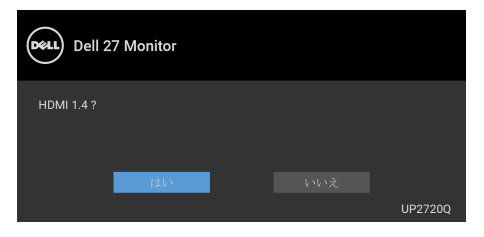

必要であれば、上記の手順を繰り返して HDMI フォーマットの設定を 変更してください。

#### **32 │** モニターのセットアップ

**D**&LL

<span id="page-32-0"></span>**DisplayPort**(**DP** 対 **DP**)ケーブルの接続

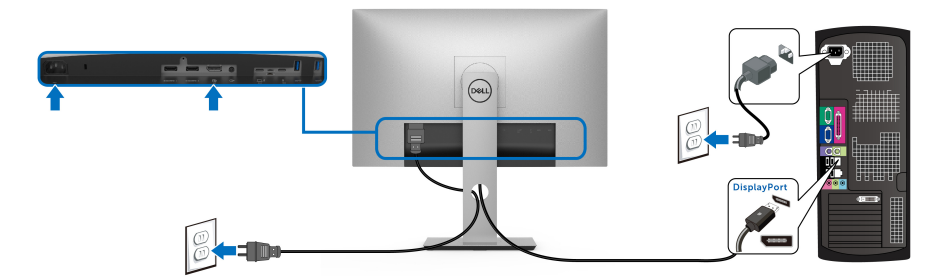

注:工場出荷時には、**UP2720Q** は **DP 1.4** に設定されています。

<span id="page-32-1"></span>**Thunderbolt™ 3 Active** ケーブルを接続する

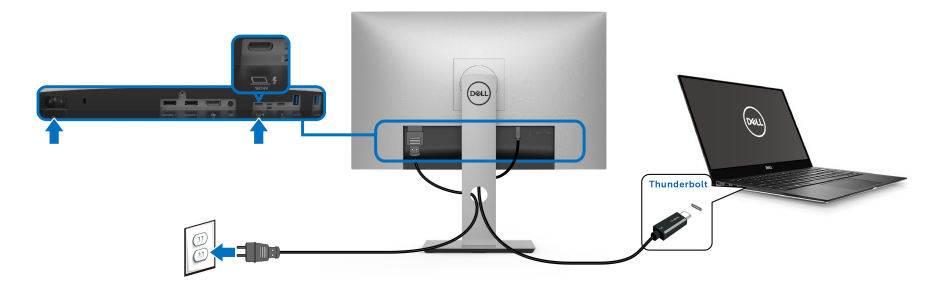

注:モニター付属の **Thunderbolt™ 3 Active** ケーブル以外はご使用になら ないでください。

- このポートは DisplayPort 代替モード DP 1.4 に対応します。
- Thunderbolt™ 3 パワーデリバリー準拠ポート (PD バージョン 3.0) は、最大 90 W の電力を供給します。
- 90 W 以上を必要とするノートブックで、バッテリーの残量がなく なっている場合は、ノートブックが起動しない場合があります。ま たは、UP2720Q の USB PD ポートで充電されます。
- Thunderbolt™ 3 は Windows 10 以前のバージョンではサポートされて いません。
- 注: **UP2720Q** モニターには **USB-C Thunderbolt™ 3 Active** ケーブルが付 属しています。**USB-C DP** ケーブルは含まれていません。**USB-C DP** 接続 でコンピューターを使用する場合は、別途 **USB-C DP** ケーブルをご購入 ください。詳細は、次のサイトをご覧ください。 **[www.dell.com/UP2720Q](http://www.dell.com/UP2720Q)**

DØL

<span id="page-33-1"></span><span id="page-33-0"></span>**Thunderbolt™** マルチストリームトランスポート **(MST)** 機能用のモニターを 接続します

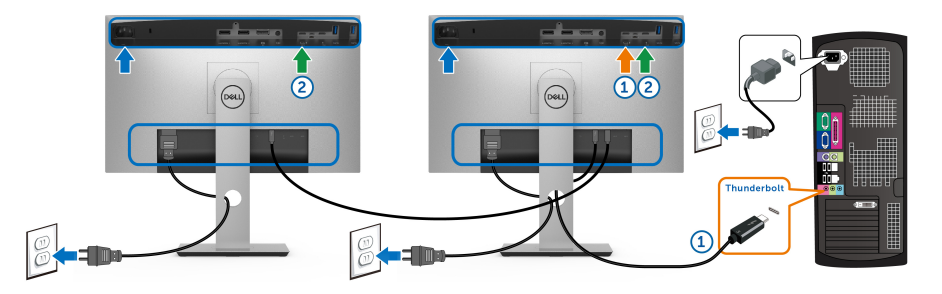

■ 注 : UP2720Q は Thunderbolt™ MST 機能をサポートします。この機能を 使用するには、お使いの **PC** が **Thunderbolt™** 機能に対応していなければ なりません。

工場出荷時には、UP2720Q は Alternate Mode DP1.4 に設定されています。 MST 接続を確立するには、モニターに付属の Thunderbolt™ 3 Active ケーブル 以外はご使用にならないでください。その後で次の手順にしたがってくださ い。

- **1.** コンピューターの電源をオフにして、電源ケーブルを外します。
- **2. モニター 1の Thunderbolt™ アップストリームポートに繋いである** Thunderbolt™ 3 Active ケーブルをコンピューターまたはデバイスに接続 します。
- **3.** モニター 1 の Thunderbolt™ ダウンストリームポートに繋いである他の Thunderbolt™ 3 Active ケーブルをモニター 2 の Thunderbolt™ アップスト リームポートに接続します。
- MST 接続には次のタイプのケーブルをご使用いただけます。

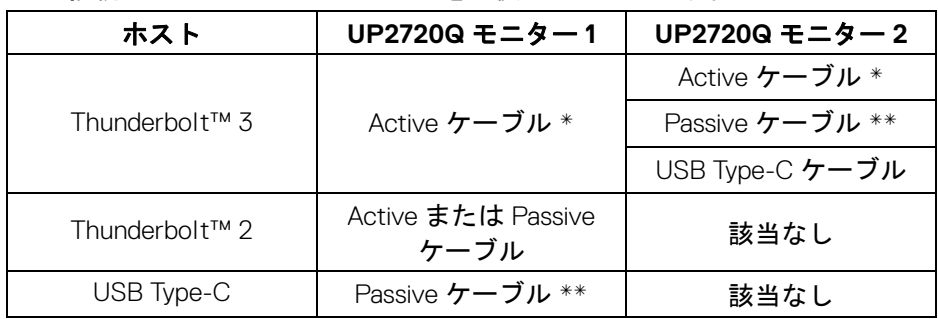

**34 │** モニターのセットアップ

DELI

- \* Thunderbolt™ 3 (USB Type-C) Active ケーブル
- \*\* Thunderbolt™ 3 (USB Type-C) Passive ケーブル

**■ 注: モニター付属の Thunderbolt™ 3 Active ケーブルをご使用ください。** 

注: **USB-C DP** [接続でコンピューターを使用する場合は、別途](http://www.dell.com) **USB-C DP**  [ケーブルをご購入ください。詳細は、次のサイトをご覧ください。](http://www.dell.com) **[h](http://www.dell.com)ttp://www.dell.com**

**■ 注:Thunderbolt™ 3 Passive ケーブルのご購入については、次をご覧く** ださい。**Thunderbolt™ 3 Passive** [ケーブルのご購入について。](#page-87-1)

<span id="page-34-0"></span>**USB Type-C** トゥ **Type-A** ケーブルの接続

注:データの破損や損失を防止するために、**USB** アップストリーム ポー トを外す前に、モニターの **Thunderbolt™ 3** アップストリームポートに接 続されているコンピューターが **USB** ストレージ デバイスを使用していな いことを確認してください。

DisplayPort/HDMI ケーブルを接続したら、以下の手順に従って USB Type-C トゥ Type-A ケーブルをコンピューターに接続し、モニターのセットアップを 完了してください。

- **1.** コンピューターの接続: Thunderbolt™ 3 アップストリームポートに Type-C ケーブルを接続します(ケーブル対応)。
- **2.** Type-A ケーブルをコンピューターの正しい USB ポートに接続します。
- **3.** USB 周辺機器は、モニター上の USB 3.2 ダウンストリームポートに接続 します。

#### 注:この接続の転送速度は **5 Gbps** です。

**4.** コンピューターとモニターの電源ケーブルを近くのコンセントに差し込 みます。

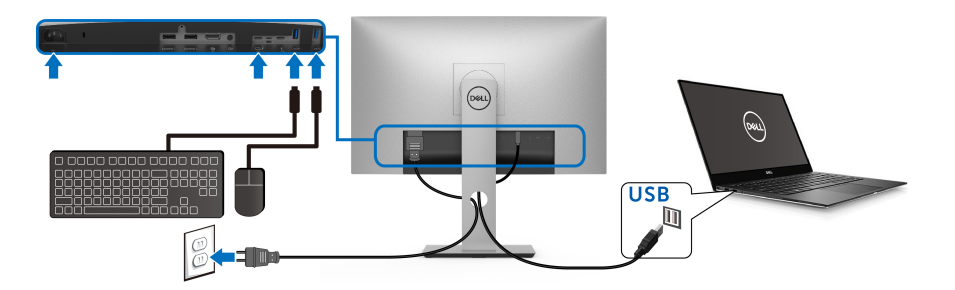

DØLI

- **5.** モニターおよびコンピューターの電源をオンにします。 モニターに画像が表示されたら、インストールは完了します。画像が表 示されない場合は[、ユニバーサルシリアルバス](#page-82-1) **(USB)** 特有の問題を参照 してください。
- **6.** モニタースタンドのケーブルスロットを使ってケーブルを整理してくだ さい。
- 注: **USB** 接続では、このシナリオでは **USB** データの転送しかしません。
- 注意:画像は、実例を示す目的で使用されます。コンピューターの外観は 変わることがあります。

#### <span id="page-35-0"></span>ケーブルを調整する

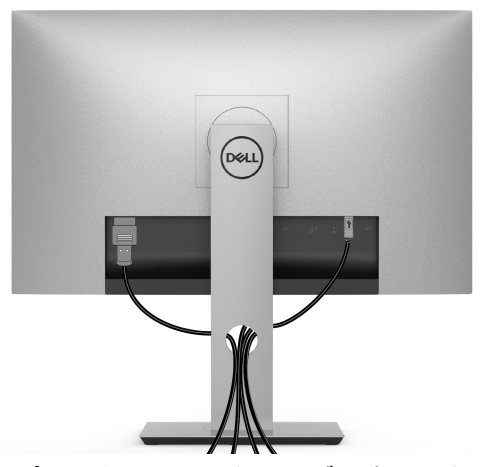

モニターおよびコンピューターに必要なケーブルすべてを取り付けた後、 (ケーブルの取り付けについては[、モニターを接続する](#page-30-0)を参照 してください) 上記のとおり、ケーブル管理スロットを使って、すべてのケーブルを適切に 調整します。
#### モニタースタンドを取り外す

- 注:スタンドを取り外す間は、曲面になった **LCD** 画面に傷が付かないよ うに、モニターは必ず柔らかく、きれいな発砲材の上に置くようにしてく ださい。画面に硬い物が触れると故障の原因となります。
- 注:これはスタンド付モニターに適用されます。その他のスタンドをご購 入頂いた際は、スタンドの設置方法はスタンド セットアップ ガイドをご 参照ください。

スタンドを取り外すには:

- **1.** 柔らかい布またはクッションの上にモニターを置きます。
- **2.** スタンドリリースボタンを押し下げます。
- **3.** カバーのラッチを一旦押してから上げてカバーを外します。

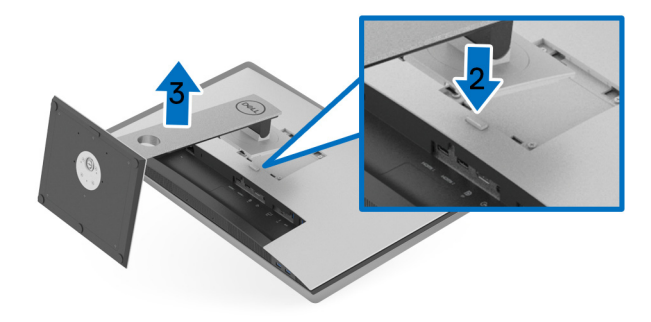

# 壁取り付け (別売り)

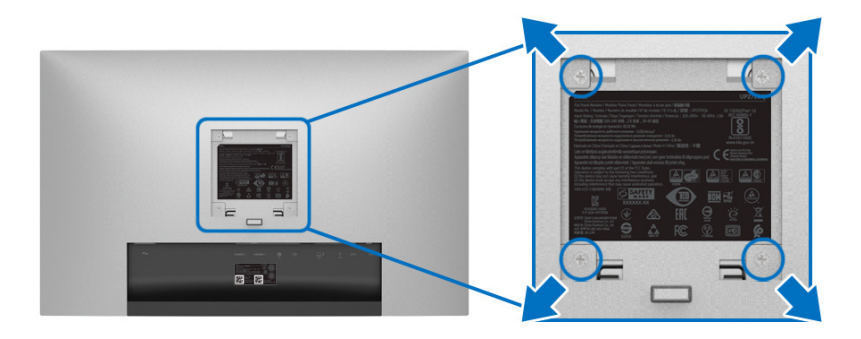

(ネジの寸法:M4 x 10 mm)。

VESA 互換壁取り付けキットに付いている使用説明書を参照してください。

- **1.** モニターのパネルを、安定した平らなテーブルの軟らかい布またはクッ ションの上に置きます。
- **2.** スタンドを外します。
- **3.** プラス ドライバーを使って、プラスチック カバーを固定している 4 つの ネジを外します。
- **4.** 壁取り付けキットのブラケットをモニターに取り付けます。
- **5.** 壁取り付けキットに付いている使用説明書に従って、壁にモニターを取 り付けます。
- 注: **22.4 kg** の最小重量 **/** 負荷支持強度を持つ **UL** 指定の壁取り付けブラ ケットでのみ使用できます。

**38 │** モニターのセットアップ

# モニターの操作

# モニターを電源オンにする

ボタンを押してモニターをオンにします。

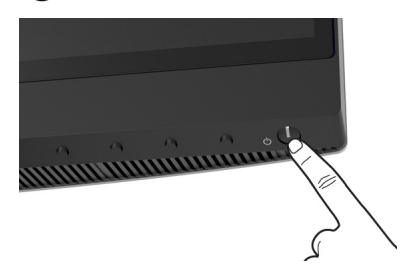

# 正面パネルのコントロールを使う

モニターの正面にあるボタンを使って、設定を調整してください。

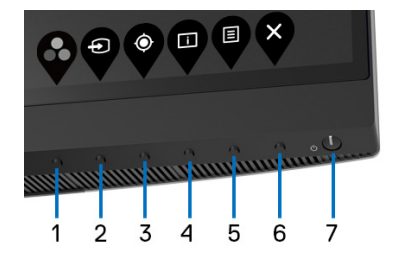

正面パネルのボタンについては、次の表にまとめてあります:

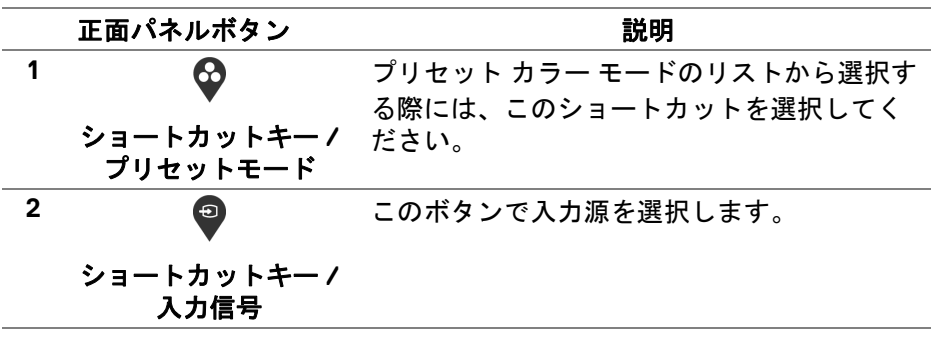

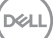

# モニターの操作 **│ 39**

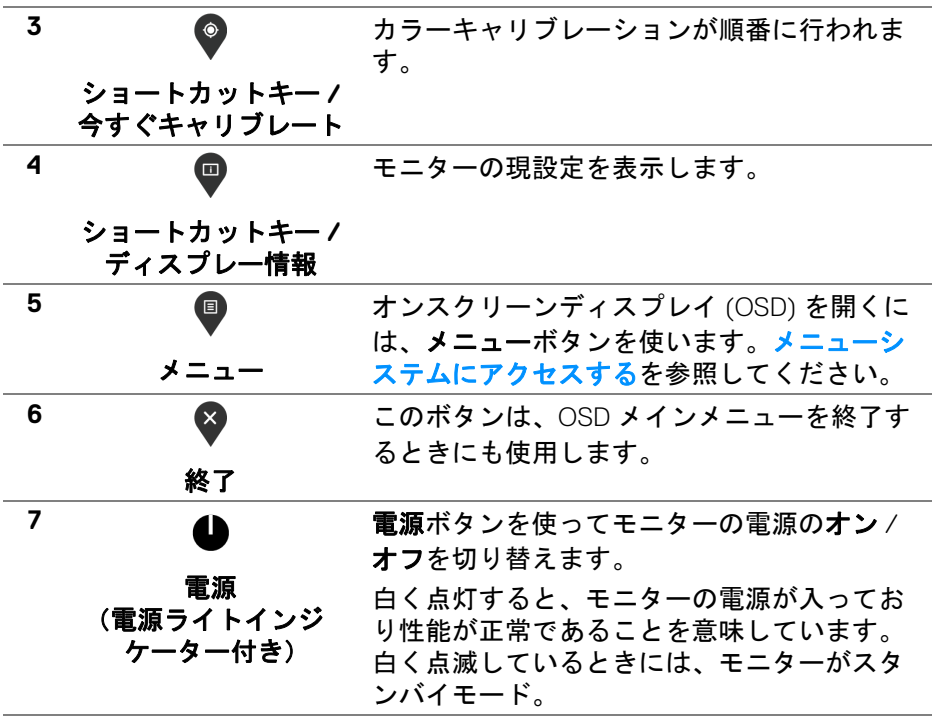

 $(PELL)$ 

### 正面パネルボタン

モニターの正面にあるボタンを使って、画像設定を調整してください。

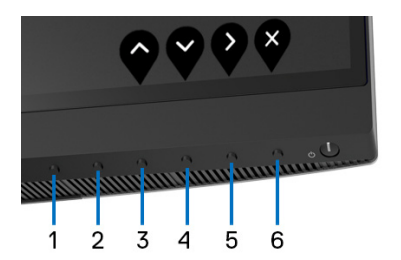

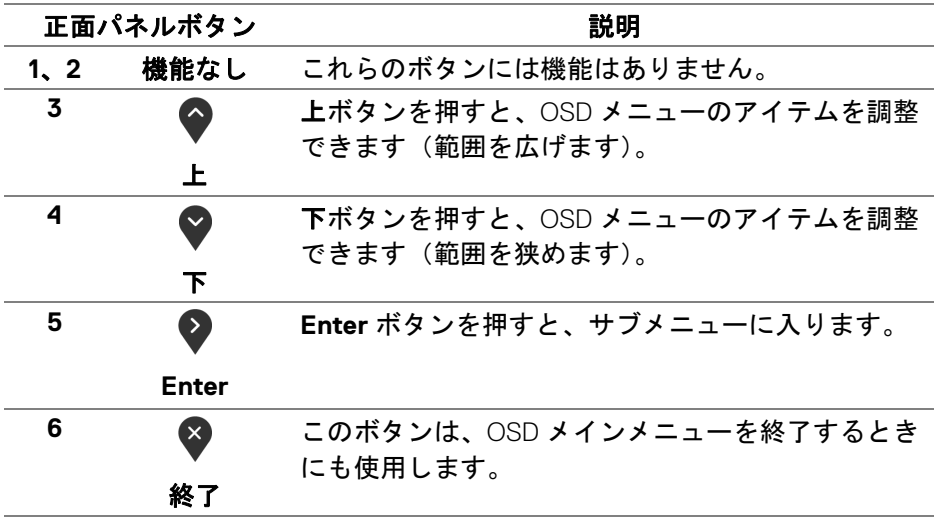

#### <span id="page-41-1"></span>オンスクリーンディスプレイ **(OSD)** メニューの使用

#### <span id="page-41-0"></span>メニューシステムにアクセスする

- 注:設定を変えてから別のメニューに進んだり **OSD** メニューを終了した りすると、モニターはこれらの変更を自動的に保存します。設定を変更し てから **OSD** メニューが消えるのを待っても、変更は保存されます。
	- **1.** ボタンを押して OSD メニューを起動し、メイン メニューを表示し ます。

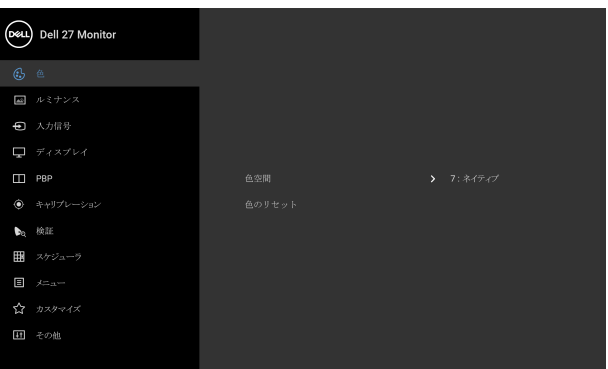

 $\bullet$   $\bullet$   $\bullet$ 

- 2. ◆ と ◆ ボタンを押して、設定オプション間を移動します。あるアイコ ンから別のアイコンに移動すると、オプション名がハイライト表示され ます。モニターで利用できるすべてのオプションについては、次の表を 参照してください。
- **3.** ボタンを一度押すと、ハイライトされたオプションが有効になり ます。
- **4. ◆ と ◆ ボタンを押して、目的のパラメーターを選択します。**
- **5. を押してサブメニューに入り、メニューのインジケーターに基づき、** 矢印ボタンを使って変更します。
- **6. <sup>●</sup> ボタンを選択してメイン メニューに戻ります。**

#### **42 │** モニターの操作

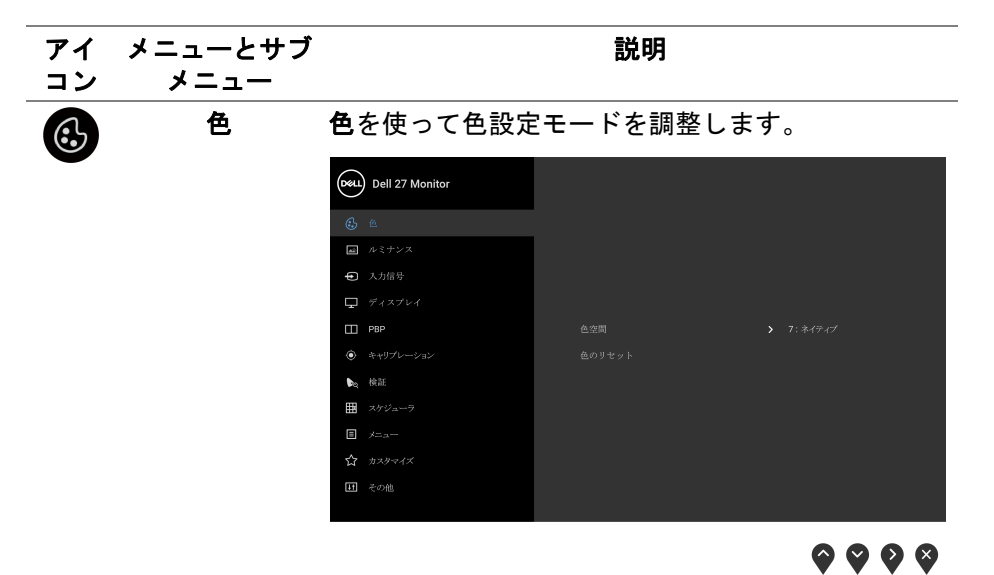

色空間 色空間を選択するとき、次の中から選択できます。 **DCI P3 D65 G2.4 L100**、**BT.709 D65 BT1886 L100**、 **BT.2020 D65 BT1886 L100**、**sRGB D65 sRGB L250**、**Adobe RGB D65 G2.2 L250**、**Adobe RGB D50 G2.2 L250**、ネイティブ、カスタム **1**、カスタ ム **2**、カスタム **3**、**CAL 1**、**CAL 2**。

> 注:工場プリセットモード **DCI P3 D65 G2.4 L100** は、DCI-P3 仕様(P3 ホワイトポイント、48 cd/m2) とは異なります。DCI-P3 仕様に応じて、カスタム **1**、カスタム **2**、カスタム **3** のいずれかを仕様してパ ラメータを設定することができます。例: 色**空間** > カスタム **1** > 色域 (DCI-P3) > ホワイトポイント (DCI-P3) > **ガンマ** (2.6) > **ルミナンス** (48 cd/m2) 注:工場リセットを選択しても、キャリブレーショ ンデータは消失しません。色 > 色空間 > このカラー スペース **#** をリセット (1~6) を選択すると、選択し たキャリブレーションデータを手動で削除できま す。**CAL 1** および **CAL 2** のキャリブレーションデー タは、OSD から削除できません。

色のリセット モニターの色設定を工場出荷時の設定にリセットし ます。

ルミナンス ルミナンスは、バックライトのルミナンスを調整し ます。

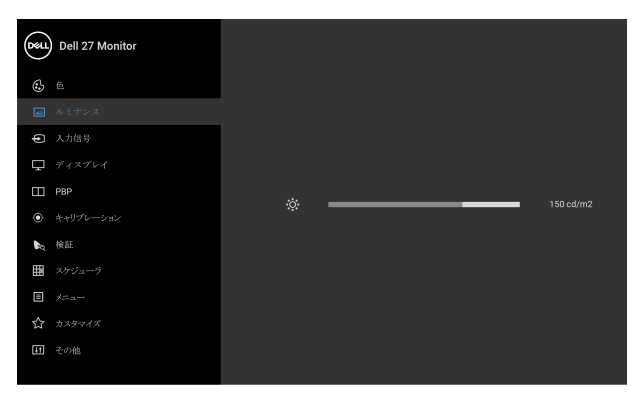

 $\bullet\bullet\bullet\bullet$ 

→ ボタンを押してルミナンスを上げ、→ ボタンを 押してルミナンスを下げます (最小 45 / 最大 250)。

注:色空間が **CAL 1** または **CAL 2** に設定されている 場合は、ルミナンスはグレイ表示されて選択できな くなります。

DELL

 $\blacktriangle$ 

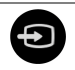

入力信号 入力信号メニューを使って、モニターに接続された さまざまなビデオ信号を選択します。

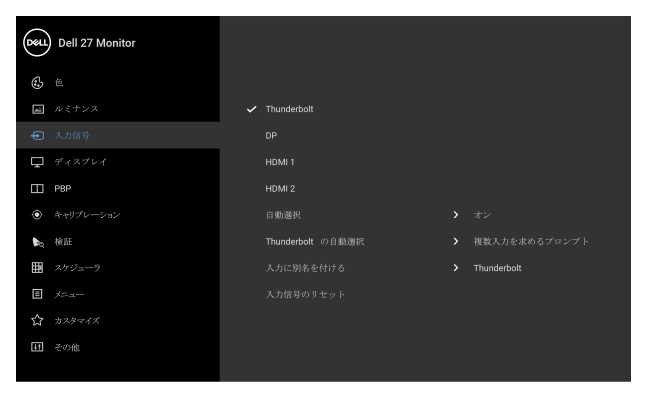

**Thunderbolt** Thunderbolt™ 3 コネクターを使用しているとき、 **Thunderbolt** 入力を選択します。 ボタンを押し て、**Thunderbolt** 入力源を選択します。 **DP** DisplayPort (DP) コネクターを使用しているとき、 **DP** 入力を選択します。 ボタンを押して、DP 入 力源を選択します。 **HDMI 1** HDMI 1 コネクターを使用しているとき、**HDMI 1** 入 力を選択します。 ボタンを押して、**HDMI 1** 入力 源を選択します。 **HDMI 2** HDMI 2 コネクターを使用しているとき、**HDMI 2** 入 力を選択します。 ボタンを押して、**HDMI 2** 入力 源を選択します。 自動選択 これをオンにすると、仕様可能な入力信号をスキャ ンできます。

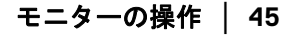

DØLI

 $\bullet\bullet\bullet\bullet$ 

**Thunderbolt の Thunderbolt の自動選択を設定できます:** 

- 自動選択 • 複数入力を求めるプロンプト:切り換えるかどう かを選択するために、常に「**Thunderbolt** ビデオ 入力への切り替え」メッセージが表示されます。
	- はい: Thunderbolt™ 3 Active ケーブルを接続した 場合は、常に **Thunderbolt** ビデオ入力に切り替 えます(確認メッセージなし)。
	- いいえ: Thunderbolt™ 3 Active ケーブルを接続し たとき、**Thunderbolt** ビデオ入力に切り替えませ ん。

注: **Thunderbolt** の自動選択 は、自動選択がオンに 設定されている場合にのみ有効となります。

入力に別名を付けます。

ける

入力信号のリ セット モニターの入力設定を工場出荷時の設定にリセット します。

ディスプレイ ディスプレイを使って画像を調整します。

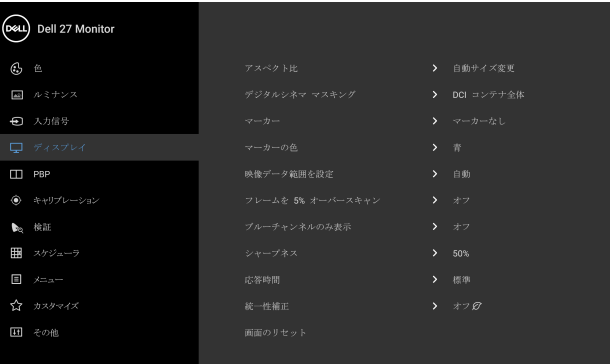

 $\bullet$   $\bullet$   $\bullet$ 

アスペクト比 画像の縦横比を自動サイズ変更、**17:9**、**16:9**、ピク セル対ピクセルに調整します。

デジタルシネマ デジタルシネマ マスキングを **DCI** コンテナ全体、 マスキング **DCI 1.85:1**、**DCI 2.39:1**、**DCI 2.35:1** に設定します。

- マーカー マーカーをマーカーなし、**1.85:1**、**2.39:1**、**2.35:1**、 **2:1**、**1:1**、**16:9** 抽出、**16:9** アクションセーフ、**16:9**  タイトルセーフ、**4:3** 抽出、**4:3** アクションセーフ、 **4:3** タイトル セーフ、中央十字、サーズに設定し ます。
- マーカーの色 マーカーの色をグレイ、赤、緑、青に設定します。

映像データ範囲 映像データ範囲を設定を自動、フル、制限付きに設 を設定 定します。

フレームを **5%**  オーバー フレームを **5%** オーバースキャンのオンとオフを切 り替えます。

スキャン 注:この機能は、**PBP** モードでのメインウィンドウ には適用されません。

ブルーチャンネ ブルーチャンネルのみ表示のオンとオフを切り替え ルのみ表示 ます。

> 注:この機能は、**PBP** モードでのメインウィンドウ には適用されません。

シャープネス この機能を使って、画像をよりシャープにまたはソ フトにします。 または ♥ を使ってシャープネス を「0」~「100」の範囲で調整します。

応答時間 応答時間を標準、高速またはオフに設定できます。 注:色を忠実に再現するために応答時間は、キャリ ブレーションと検証時にパネルのデフォルト値に自 動的に戻されます。

統一性補正 スクリーンの統一性補正の設定を選択します。工場 出荷時の調整設定は、デフォルトでオンになってい ます。統一性補正は中心に関して画面のさまざまな 領域を調整し、画面全体の均一性輝度とカラーを達 成します。

> 注:統一性補正がオンになっているとき、ルミナン スを工場出荷時の初期設定に戻すようにお勧めしま す。他のルミナンスレベルに設定する場合、統一性 補正の性能は出荷時較正レポートに示されたデータ から外れることがあります。

画面のリセット このオプションを選択して、デフォルトのディスプ レイ設定を復元します。

DØL

# モニターの操作 **│ 47**

⋒

#### **PBP** この機能は別の入力ソースから取り込んだ画像が表 示されたウィンドウを映し出します。

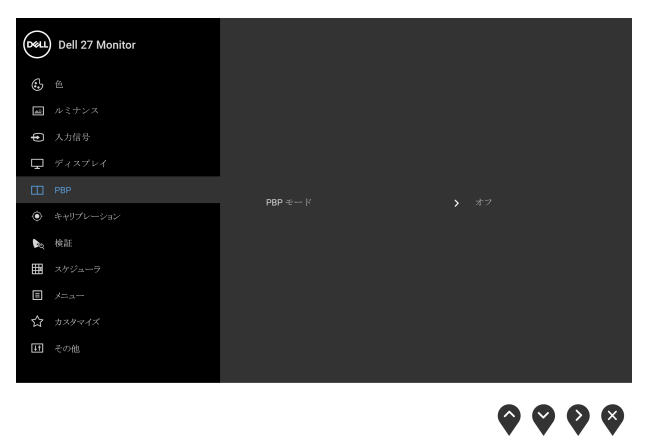

**48 │** モニターの操作

(dell

**PBP** モード **PBP** (ピクチャーバイピクチャ)モードを **AA**、 **AB**、オフのいずれかに設定します。

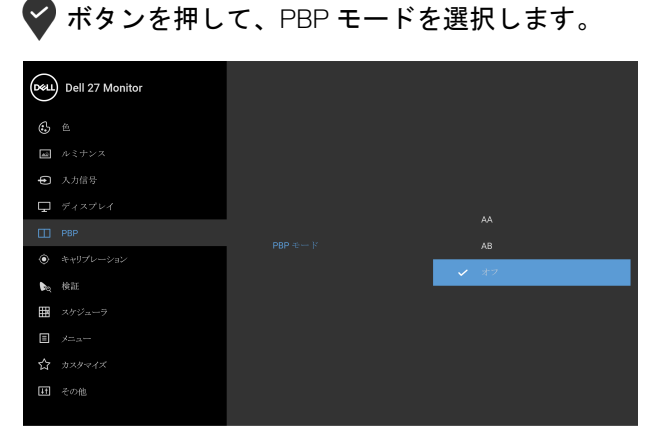

 $9999$ 

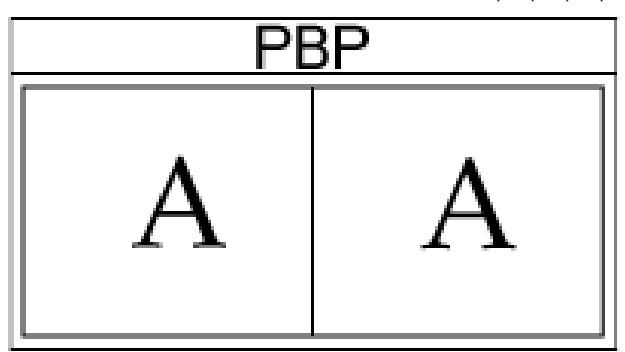

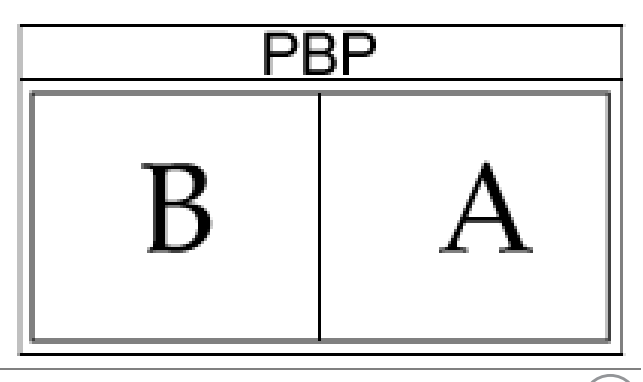

(dell

**PBP**(サブ) PBP サブウィンドウに用に、モニターに接続できる 他のビデオ信号を選択します。 ボタンを押して、 PBP サブ画面入力源信号を選択します。

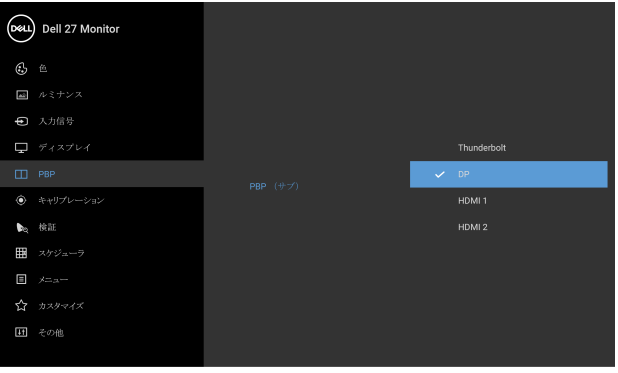

 $\bullet$   $\bullet$   $\bullet$ 

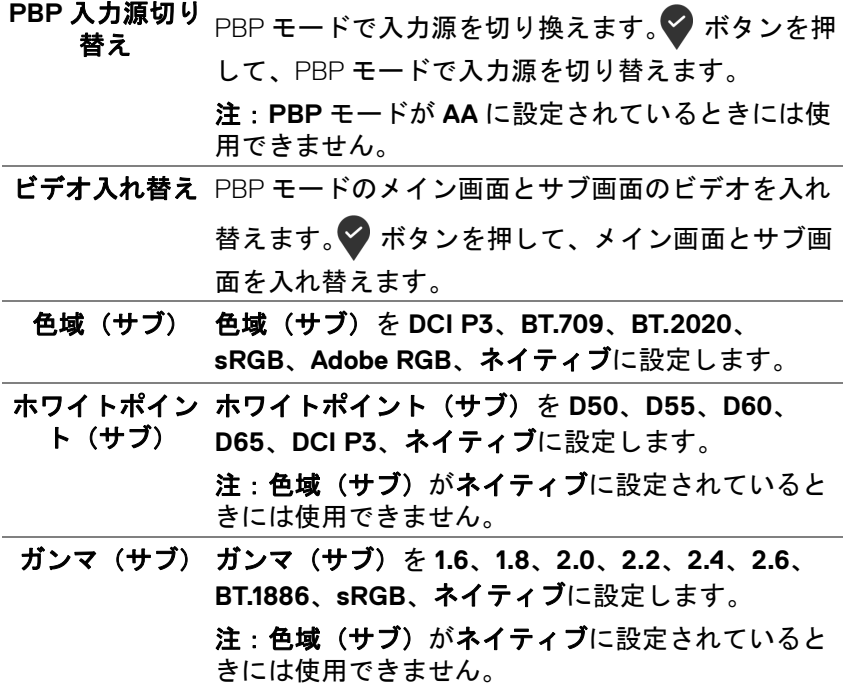

**50 │** モニターの操作

(dell

シャープネス PBP モードで画像のシャープネス レベルを調整し (サブ) ます。 ■ ボタンを押してシャープネスを上げ、■ ボタン を押してシャープネスを下げます。 オーディオ メインウィンドウかサブウィンドウからオーディオ ソースを選択できます。 映像データ範囲 映像データ範囲を自動、フル、制限付きに設定しま す。 **PBP** をリセット デフォルトの **PBP** 設定に戻します。 キャリブレー 内蔵された測色計を使ってキャリブレーションを行 ション います。

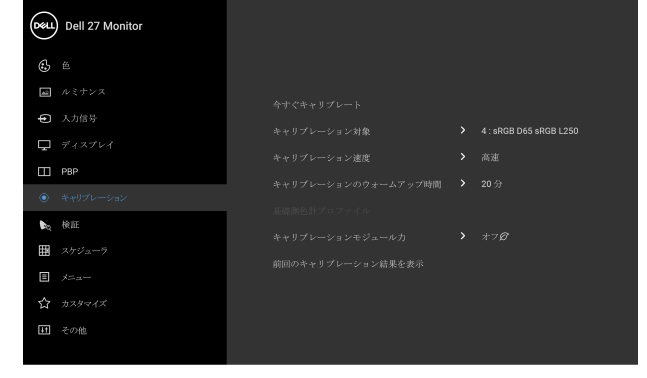

今すぐキャリブ カラーキャリブレーションを実行します。 レート

<span id="page-50-0"></span> $\odot$ 

キャリブレー ション対象 キャリブレーションターゲットを **DCI P3 D65 G2.4 L100**、**BT.709 D65 BT1886 L100**、**BT.2020 D65 BT1886 L100**、**sRGB D65 sRGB L250**、 **Adobe RGB D65 G2.2 L250**、**Adobe RGB D50 G2.2 L250**、 **CAL 1**、**CAL 2** に設定します。 注:次の色空間オプションは、キャリブレーション ターゲットではご使用いただけません。ネイティ ブ、カスタム **1**、カスタム **2**、カスタム **3**。

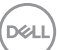

**....** 

キャリブレー キャリブレーション速度を高速か総合に設定しま ション速度 す。

> 注:高速を選択すると、約4分でキャリブレーショ ンが完了します。総合を選択すると、約 10 分でキャ リブレーションが完了します。

キャリブレー ションのウォー ウォームアップ時間を **20** 分か **30** 分に設定します。

ムアップ時間

基礎測色計プロ 基礎測色計プロファイルを内蔵か拡張測色計(関連

ファイル する外部測色計)のいずれかに設定できます。 プロファイルを切り替えると、以前のキャリブレー ションとは整合性の取れない結果になる可能性があ ります。プロファイルを切り替えた後は、モニター を再度キャリブレートすることをお勧めします。 注:別のキャリブレータープロファイルを使用でき ます。外部測色計のプロファイルを選択するには、 まず CalMAN Ready で外部測色計とモニターを関連 付けておく必要があります。関連付けが行われてい るときには、CalMAN Ready はモニターの内部測色 計を運用して位置を決定し、外部測色計で処理を開 始します。関連付けが完了したら、CalMAN Ready が関連するパラメータをモニターに設定してこのア イテムを有効にします。

キャリブレー キャリブレーションモジュール力をオンまたは シ**ョンモジュー オフ**のに設定します。

ル力 注:キャリブレーションモジュール力をオンにして キャリブレーション機能を有効にしてください。

**前回のキャリブ** 最近行ったキャリブレーションの結果を試験するこ レーション結果 とができます。

を表示

**52 │** モニターの操作

<span id="page-52-0"></span>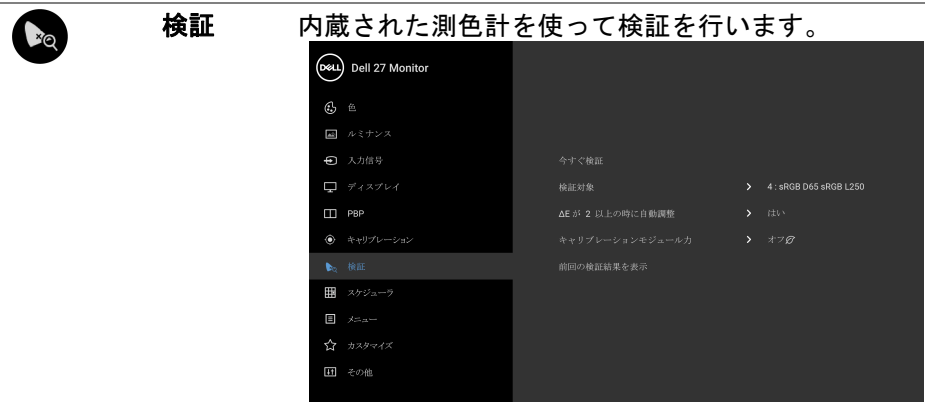

 $\bullet\bullet\bullet\bullet$ 

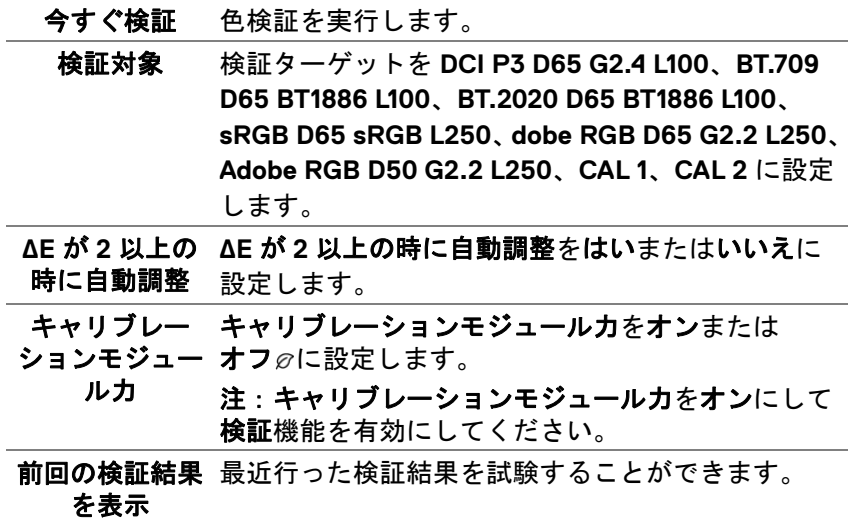

 $($ DELL

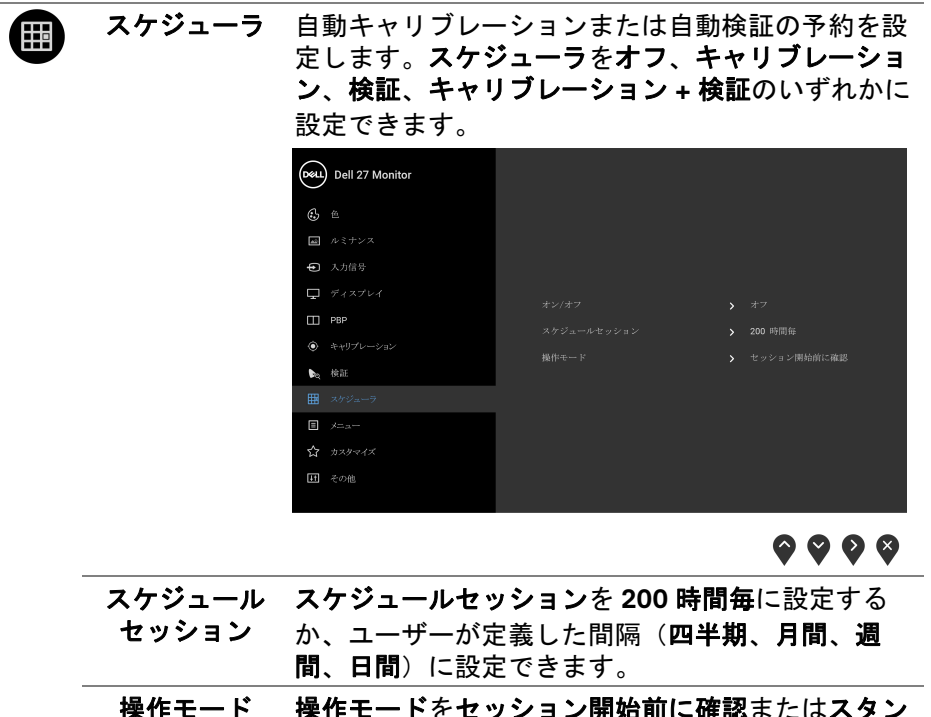

バイモードで実行に設定できます。

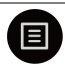

メニュー このオプションを選択して、OSD の言語、メニュー が画面に表示されている時間など、OSD の設定を調 整します。

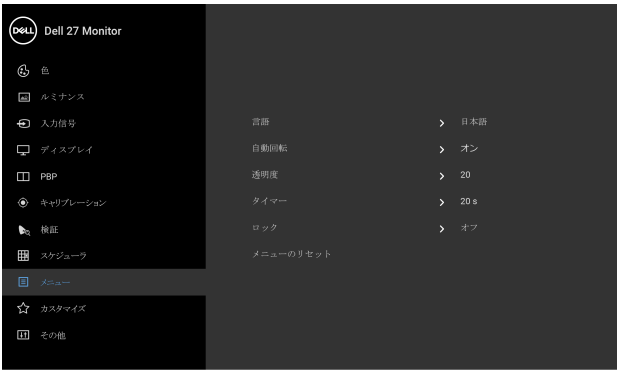

 $\bullet\bullet\bullet\bullet$ 

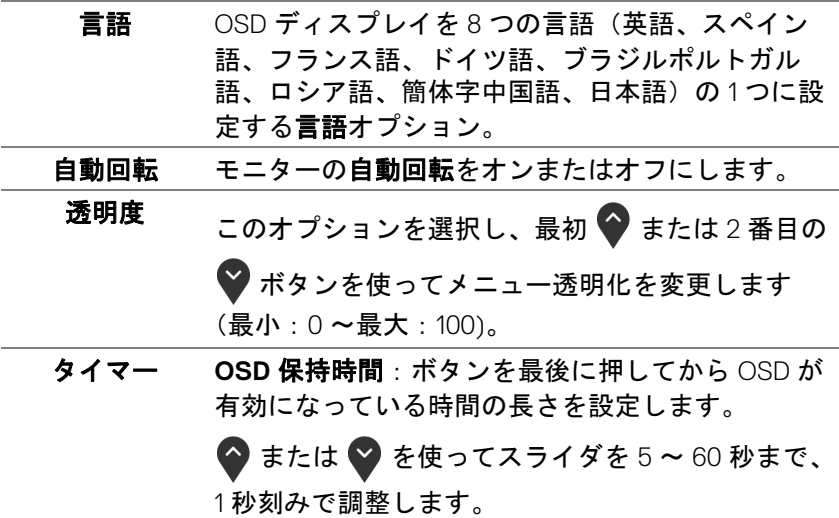

モニターの操作 **│ 55**

DELL

ロック モニターの制御ボタンをロックすると、他の人は制 御できなくなります。また、複数のモニターを横に 並べたとき、誤って操作してしまうのを防止するこ ともできます。

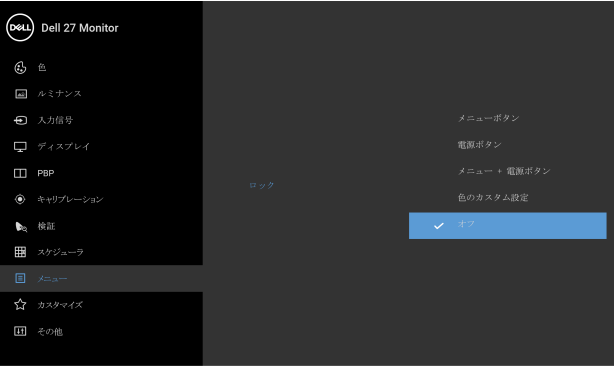

 $\bullet$   $\bullet$   $\bullet$ 

- メニュー ボタン:すべてのメニュー / 機能ボタン (電源ボタンを除く)がロックされ、ユーザーは アクセスできなくなります。
- 電源ボタン:電源ボタンだけがロックされ、ユー ザーはアクセスできなくなります。
- メニュー **+** 電源ボタン:メニュー / 機能ボタンと 電源ボタンの両方がロックされ、ユーザーはアク セスできなくなります。
- 色のカスタム設定:色メニューの設定はロックさ れ、ユーザーはアクセスできなくなります。

デフォルト設定はオフです。

他のロック方法 [ メニュー / 機能ボタン用 ]: 電源 ボタンの横にあるメニュー / 機能ボタンを 4 秒間押 し続けても、ロックオプションを設定できます。 注:ボタンをロック解除するには、電源ボタンの 横にあるメニュー / 機能ボタンを 4 秒間押し続け ます。

メニューの リセット すべての OSD 設定を工場出荷時のプリセット値に リセットします。

**56 │** モニターの操作

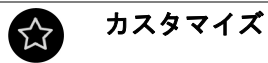

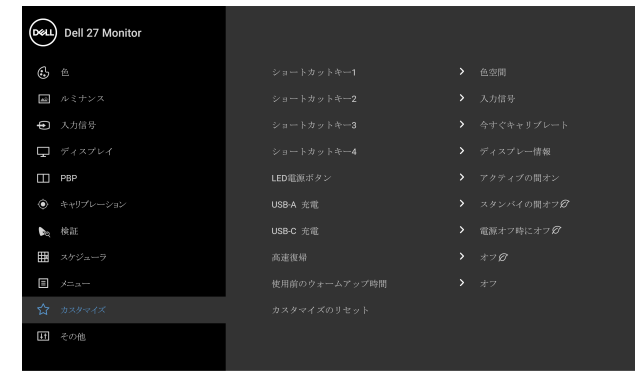

 $\bullet\bullet\bullet\bullet$ 

- ショートカット 色空間、ルミナンス、入力信号、アスペクト比、デ キー **1** ジタルシネマ マスキング、マーカー、**PBP** モード、 ショートカット PBP 入力源切り替え、ビデオ入れ替え、今すぐキャ リブレート、前回のキャリブレーション結果を表 示、検証、前回の検証結果を表示、ディスプレー情 報の中から機能を選択し、それをショートカット キーとして設定します。 キー **2** ショートカット キー **3** ショートカット
- キー **4**

**LED** 電源ボタン 節電のために、電源 LED インジケーターのオン / オフを設定できます。

**USB-**A 充電 モニターがスタンバイ モードのときに、USB Type-A (ダウンストリームポート)充電機能を有効 / 無効 にすることができます。

> 注: このオプションは、USB Type-C (Thunderbolt™ アップストリームポート)ケーブルを外さなければ ご使用いただけません。USB Type-C (Thunderbolt™) ケーブルが接続された状態では USB-A 充電は USB ホストの電源状態に従うため、このオプションが有 効になりません。

<span id="page-56-0"></span>**USB-**C 充電 モニターが電源オフモードに設定されているとき、 **USB Type-C** 充電を常にオン機能を有効または無効 にします。

DØL

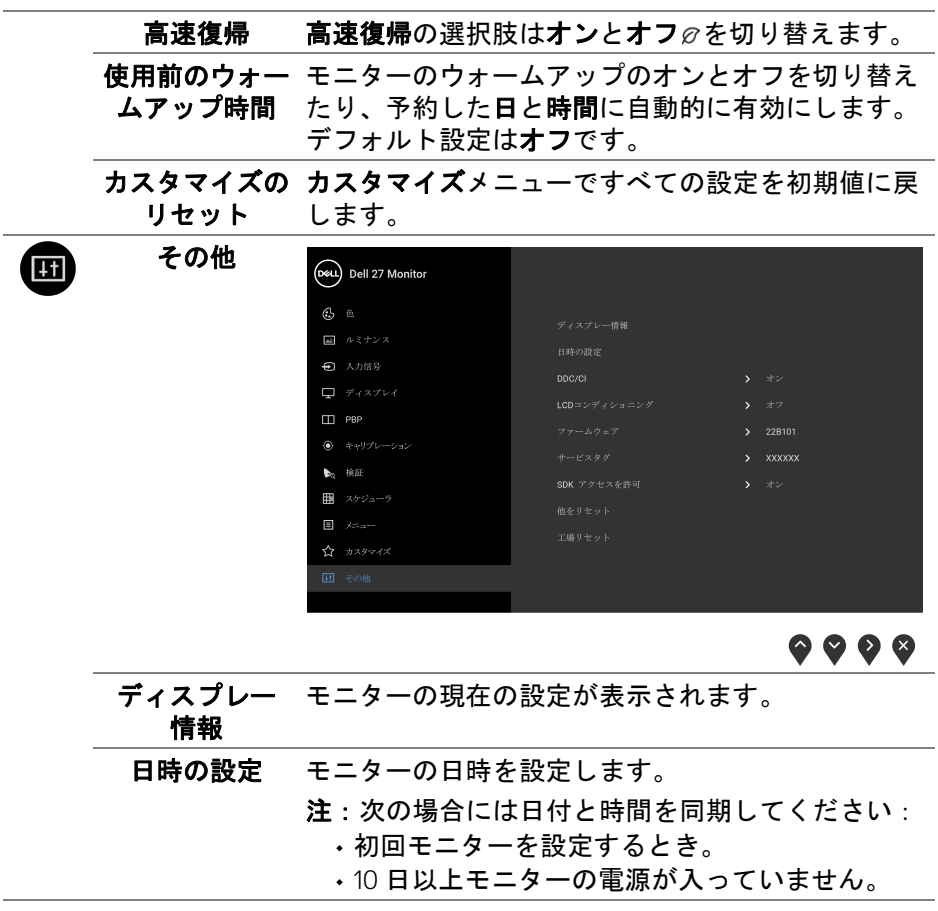

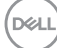

**58 │** モニターの操作

**DDC/CI DDC/CI**(ディスプレイ データチャンネル / コマン ド インターフェイス)により、コンピューターのソ フトウェアを介してモニターのパラメーター(輝 度、色バランスなど)を調整します。 オフを選択すると、この機能が無効になります。 ユーザー体験を最大限に高め、モニターのパフォー マンスを最適にする場合、この機能を有効にし ます。  $\mathbb{R}$ 

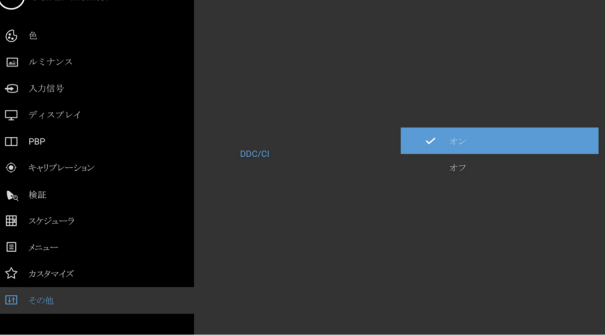

 $\bullet$   $\bullet$   $\bullet$ 

**LCD** コンディ ショニング 画像保持の微細な問題を軽減します。画像保持の程 度によっては、プログラムが実行されるまでに少し 時間がかかることがあります。オンを選択すること で、この機能を有効にできます。

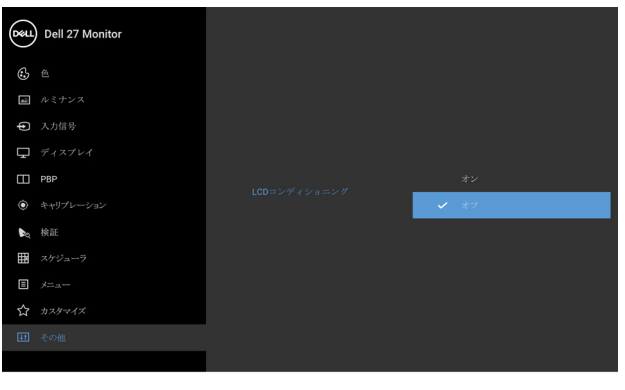

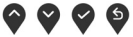

モニターの操作 **│ 59**

DØL

- ファームウェア モニターのファームウェアバージョンを表示しま す。
- サービスタグ モニターのサービスタグに記載されたシリアル番号 を表示します。
- 他をリセット その他メニューですべての設定を初期値に戻しま す。
- 工場リセット すべての設定を工場出荷時のプリセット値にリセッ トします。

注:工場リセット後、次の設定はリセットされませ ん。キャリブレーションおよび検証データ、言語、 日付と時間。

#### **OSD** 警告メッセージ

モニターが特定の解像度モードをサポートしていないとき、次のメッセージ が表示されます:

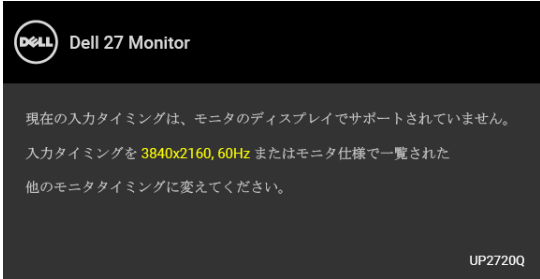

注:接続した入力信号によっては、メッセージが異なる場合があります。 これは、モニターがコンピューターから受信している信号と同期できないこ

とを意味します。このモニターが使用できる水平および垂直周波数幅につい ては[、モニター仕様](#page-13-0)を参照してください。推奨モードは、3840 x 2160 画素 です。

DDC/CI 機能が無効になる前に、次のメッセージが表示されます:

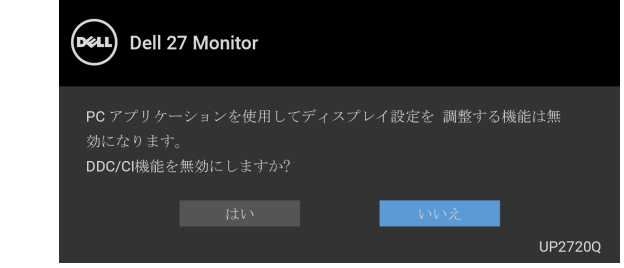

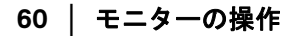

DØL

初めてルミナンスレベルを調整するとき、次のメッセージが表示されます。

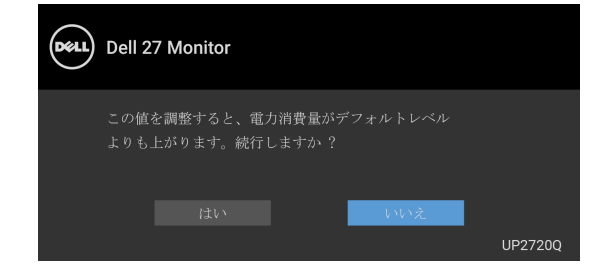

# 注:はいを選択すると、次回ルミナンス設定を変更しようとしてもこの メッセージは表示されません。

統一性補正、キャリブレーションモジュール力、 **USB-A** 充電、 **USB-**C 充電、 高速復帰などの省エネ機能のデフォルト値を初めて変更すると、次のメッ セージが表示されます:

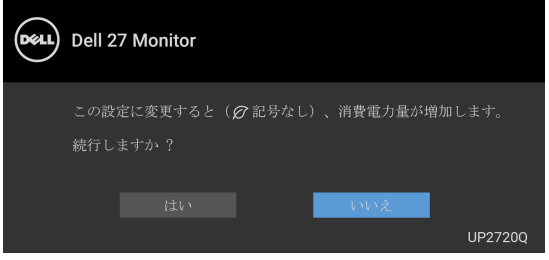

■■注:上記のいずれかの機能で はいを選択すると、次回これらの機能の設 定を変更しようとしてもこのメッセージは表示されません。初期値にリ セットすると、メッセージが再度表示されます。

ロック機能が有効になる前に、次のメッセージが表示されます:

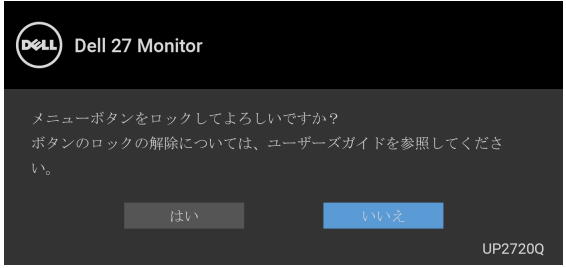

注:接続した設定によっては、メッセージが多少異なる場合があります。

モニターがスタンバイモードに入ると、次のメッセージが表示されます:

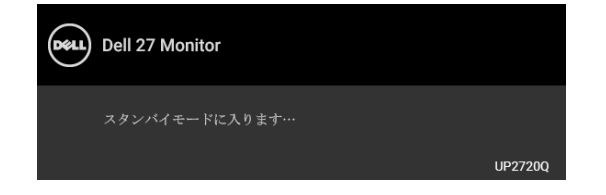

コンピューターを有効にして、モニターを立ち上げ、**[OSD](#page-41-1)** にアクセスします。 注:接続した入力信号によっては、メッセージが異なる場合があります。 電源ボタン以外のボタンを押すと、選択した入力によって次のメッセージが 表示されます:

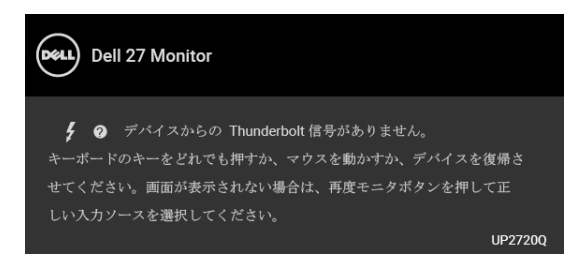

注:接続した入力信号によっては、メッセージが異なる場合があります。

**Thunderbolt**、**HDMI**、**DP** 入力が選択されているが相当するケーブルが接続 されていない場合、以下のような浮動ダイアログボックスが表示されます。

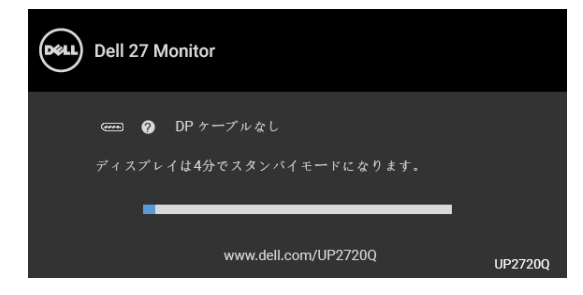

注:接続した入力信号によっては、メッセージが異なる場合があります。

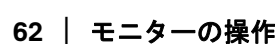

モニターが DP/HDMI 入力に設定されており、Thunderbolt™ 3 Active ケーブル で DP 代替モードに対応するノートブックに接続されている場合は、**[USB-](#page-56-0)**C [充電が](#page-56-0)有効になっていると、次のメッセージが表示されます。

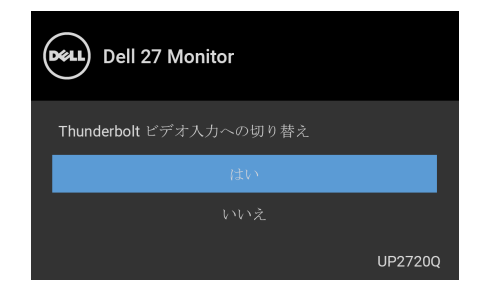

工場リセットを選択すると、次のメッセージが表示されます:

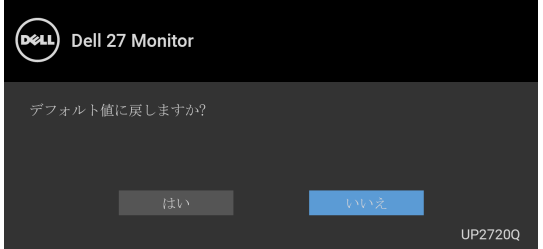

はいを選択すると、次のメッセージが表示されます。

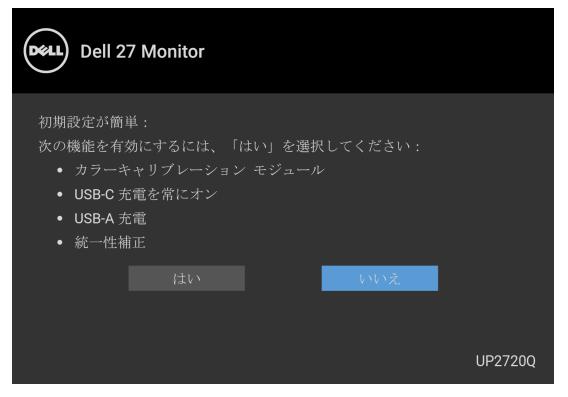

詳細は[、問題を解決するを](#page-74-0)参照してください。

# 最大解像度を設定する

モニターの最大解像度を設定するには:

Windows<sup>®</sup> 7、Windows<sup>®</sup> 8、Windows<sup>®</sup> 8.1:

- **1.** Windows® 8 および Windows® 8.1 専用です。デスクトップ タイルを選択 して、元々のデスクトップに切り替えます。
- **2.** デスクトップで右クリックして、画面の解像度をクリックします。
- **3.** 画面の解像度のドロップダウン リストをクリックし、**3840 x 2160** を選 択します。
- **4. OK** をクリックします。

Windows<sup>®</sup> 10:

- **1.** デスクトップ上を右クリックし、ディスプレイの設定をクリックします。
- **2.** ディスプレイの詳細設定をクリックします。
- **3.** 解像度のドロップダウン リストをクリックし、**3840 x 2160** を選択し ます。
- **4.** 適用をクリックします。

オプションとして 3840 x 2160 がない場合は、グラフィックカードが 4K@ 60 Hz に対応していることを確認してください。4K@60 Hz に対応している 場合は、グラフィック ドライバを更新してください。4K@60 Hz に対応して いない場合は、コンピューターによっては、以下の手順のいずれかを完了し てください:

Dell デスクトップまたはポータブル コンピューターをご使用の場合:

• **<http://www.dell.com/support>** に移動し、サービス タグを入力したら、 グラフィックス カードの最新ドライバをダウンロードしてください。

Dell 以外のコンピューター(ポータブルまたはデスクトップ)をお使いの 場合:

- コンピューターのサポート サイトにアクセスして、最新のグラフィック ス ドライバをダウンロードします。
- グラフィックス カード ウェブサイトに進み、最新のグラフィックス ド ライバをダウンロードします。

**64 │** モニターの操作

# カラーキャリブレーションを行う

モニターの色を調整するために、内蔵された測色計を使ってキャリブレー ションを行います。

- **OSD** メニューを使う
	- **1.** OSD メニューを使い、環境に応じてキャリブレーション条件を設定しま す。次に、今すぐキャリブレートを選択します。

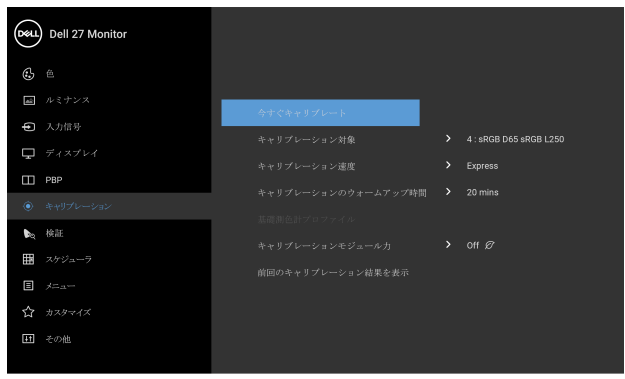

 $\bullet\bullet\bullet\bullet$ 

**2.** 次のメッセージが表示されますので、はいを選択すると処理が続行され ます。

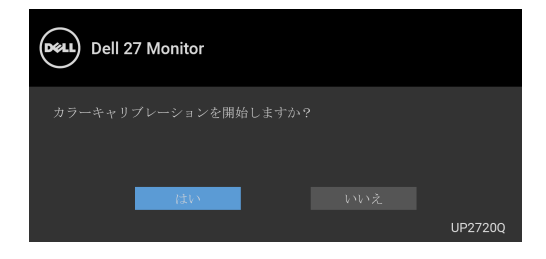

#### **3.** キャリブレーションが自動的に開始します。

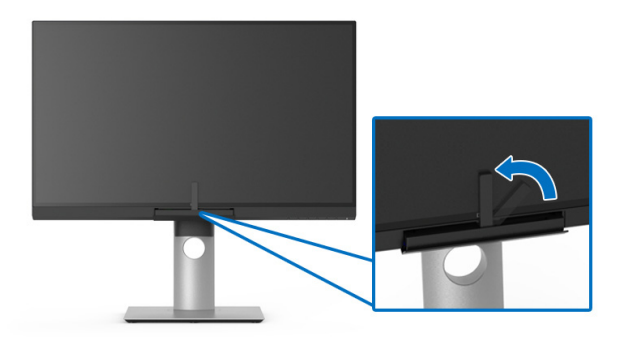

#### 映像信号ありでショートカットキーを使う

**1.** 機能ボタンをどれでも押すと、ショートカットキーが表示されます。

2. <sup>●</sup> ボタンを押します。

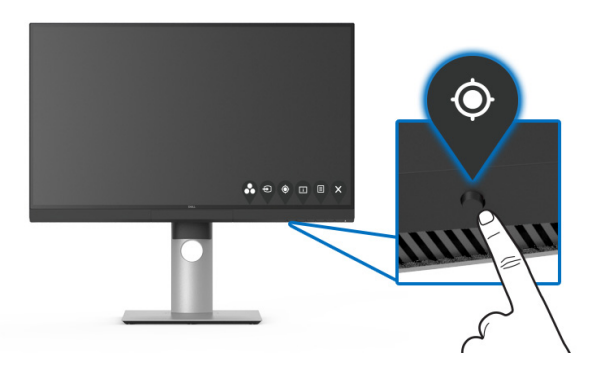

**3.** 次のメッセージが表示されますので、はいを選択すると処理が続行され ます。

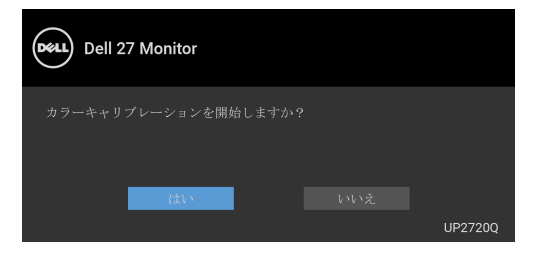

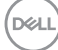

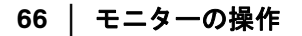

**4.** キャリブレーションが自動的に開始します。

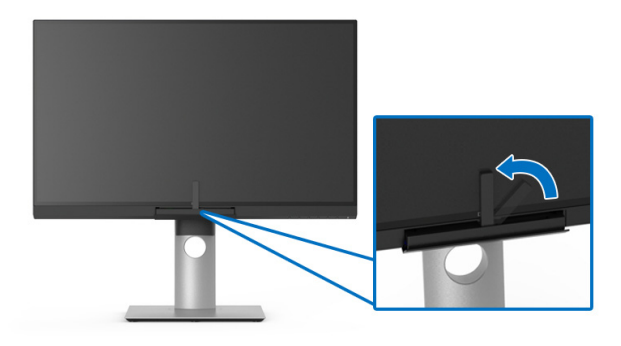

#### 映像信号なしショートカットキーを使う

コンピューターから入力信号がなくても、モニターのキャリブレーションを 行うことができます。

**1.** 機能ボタンをどれでも押すと、ショートカットキーが表示されます。

2. ◎ ボタンを押します。

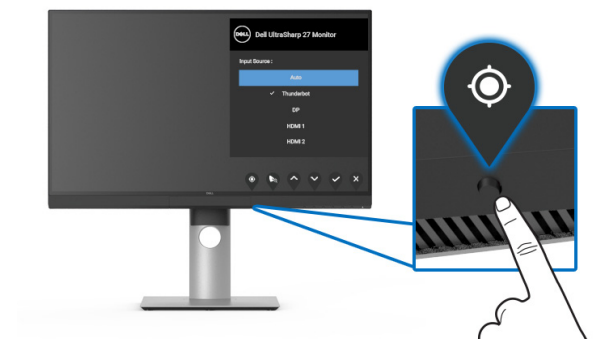

DELL

#### **3.** キャリブレーションが自動的に開始します。

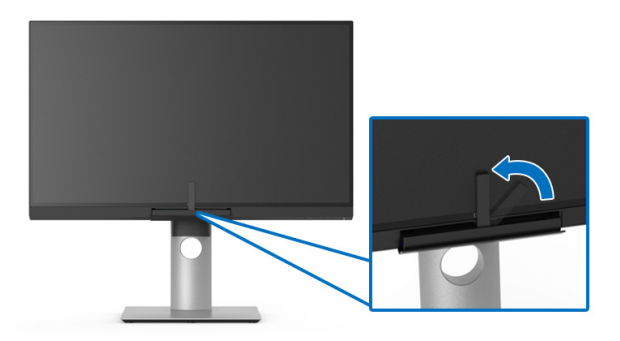

# 注:縦モードでのキャリブレーションには対応しません。 ■■注:詳しい機能性については[、キャリブレーション](#page-50-0)をご覧ください。 キャリブレーションを中止する

キャリブレーションはいつでも中止できます。

**1.** キャリブレーション中に機能ボタンのどれかを押すと、次のメッセージ が表示されます。

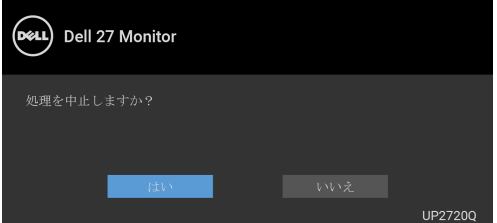

**2.** はいを選択すると処理が中止されます。

# 色検証を行う

内蔵された測色計を使ってカラーキャリブレーションで検証を行います。

#### **OSD** メニューを使う

**1.** OSD メニューを使い、環境に応じて検証条件を設定します。次に、今す ぐ検証を選択すると検証が行われます。

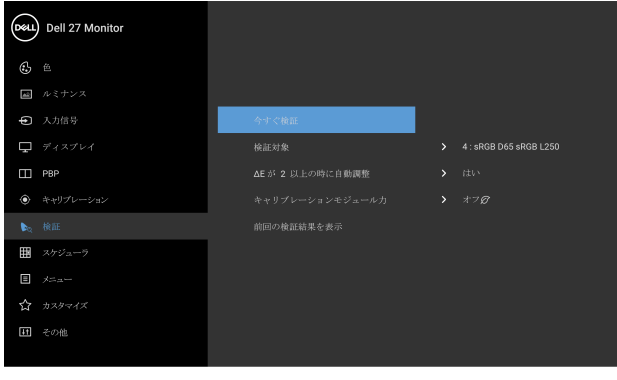

**2.** 次のメッセージが表示されますので、はいを選択すると処理が続行され ます。

 $\bullet$   $\bullet$   $\bullet$ 

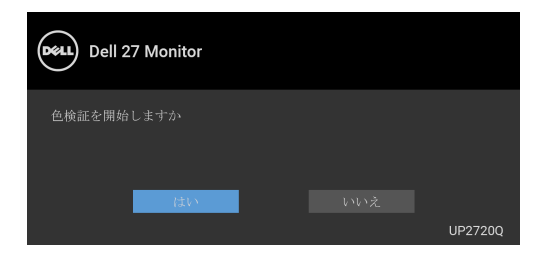

#### **3.** 検証が自動的に開始します。

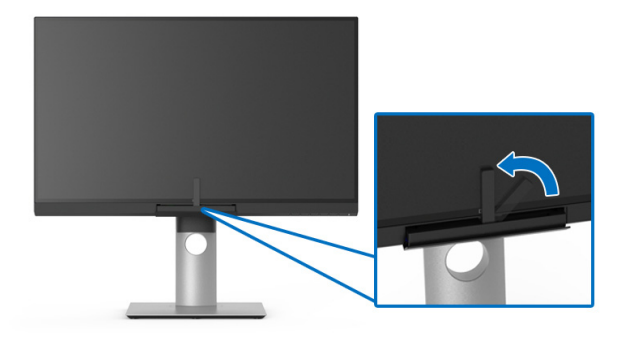

#### 映像信号なしショートカットキーを使う

コンピューターから入力信号がなくても、モニターの検証を行うことができ ます。

**1.** 機能ボタンをどれでも押すと、ショートカットキーが表示されます。

**2.** ボタンを押します。

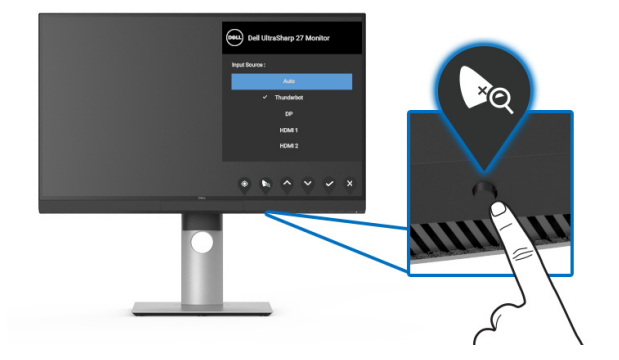

$$
\left(\text{PELL}\right)
$$

**70 │** モニターの操作

**3.** 次のメッセージが表示されますので、はいを選択すると処理が続行され ます。

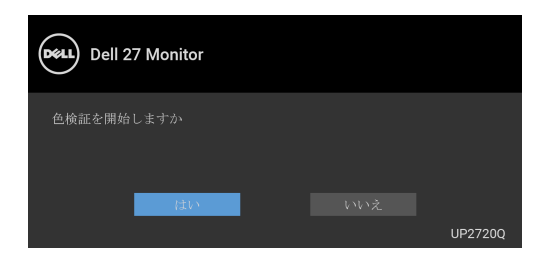

# ■■注:縦モードでの検証には対応しません。

# ■■注:詳しい機能性については[、検証を](#page-52-0)ご覧ください。

# 検証を中止する

検証はいつでも中止できます。

**1.** 検証中に機能ボタンのどれかを押すと、次のメッセージが表示されます。

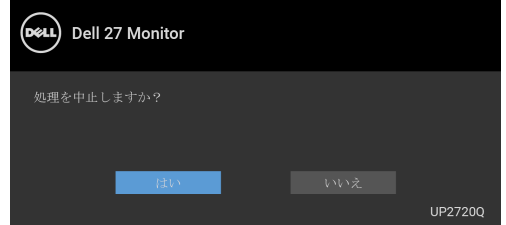

**2.** はいを選択すると処理が中止されます。

DØL

# 傾け、旋回させ、垂直に伸ばす

注:これはスタンド付モニターに適用されます。その他のスタンドをご購 入頂いた際は、スタンドの設置方法はスタンド セットアップ ガイドをご 参照ください。

#### 傾き、旋回

モニターにスタンドを取り付けると、モニターを最も快適な角度に傾斜させ たり、向きを変えたりすることができます。

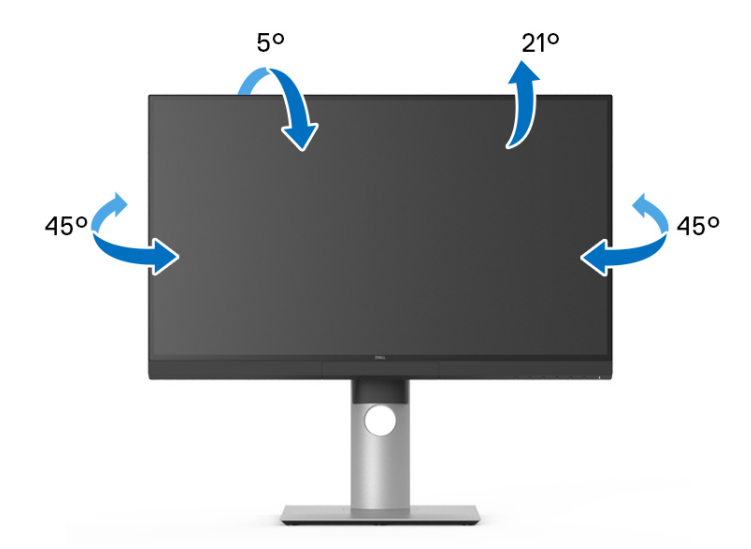

#### 注:モニターを工場から出荷するときは、スタンドは外された状態になっ ています。

**72 │** モニターの操作
<span id="page-72-0"></span>垂直に伸ばす

注:スタンドは、垂直に最大 **130 mm** 伸ばせます。下の図で、伸ばし方を 示します。

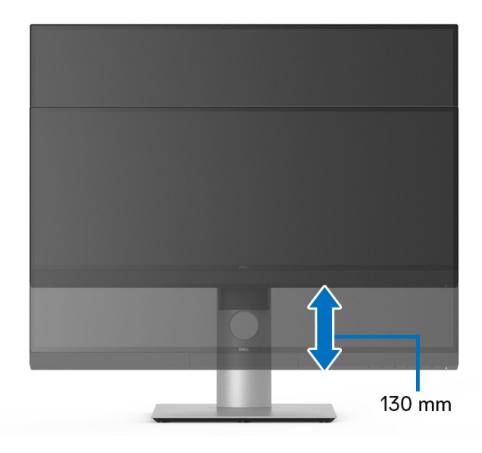

### モニターの回転

モニターを回転させる前に、モニターが垂直に拡張している[\(垂直に伸ばす](#page-72-0)) か、またはモニターの底部エッジの傾きを避けるために傾けてあるかいずれ かになっています。

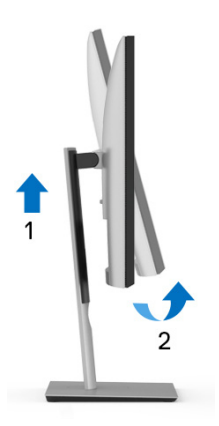

DELL

# 右回転

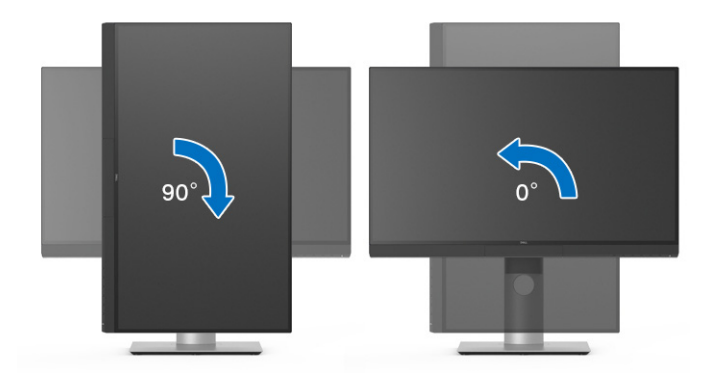

# 左回転

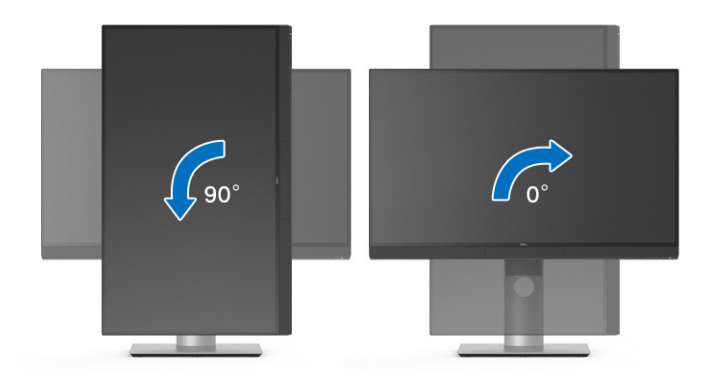

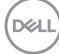

# **74 │** モニターの操作

# 問題を解決する

A 警告:このセクションで手続きをはじめる前に[、安全指示に](#page-85-0)従ってくだ さい。

自己テスト

お使いのモニターには、自己テスト機能が装備され、適切に機能しているか どうかを確認できます。モニターとコンピューターが適切に接続されていて、 モニター スクリーンが暗い場合は、次の手順でモニター自己テストを実行し てください:

- **1.** コンピューターとモニター両方の電源をオフにする。
- **2.** コンピューターの後ろからビデオ ケーブルを外す。
- **3.** モニターの電源をオンにする。

モニターがビデオ信号を検知できないが正しく作動している場合、画面に浮 動ダイアログ ボックスが(黒い背景に)表示されます。自己テストモードで は、電源 LED が白になります。また、選択した入力によって、下に示すダイ アログが画面上をスクロールし続けます。

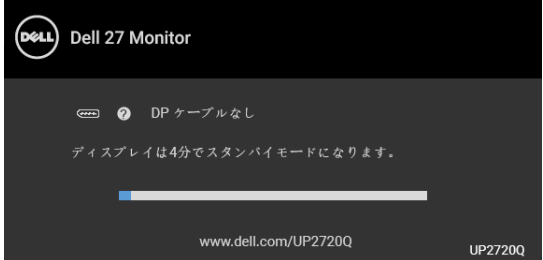

### 注:接続した入力信号によっては、メッセージが異なる場合があります。

- **4.** ビデオ ケーブルが外されているか、または破損している場合、通常シス テムの運転中、このボックスが表示されます。
- **5.** モニターの電源をオフにして、ビデオ ケーブルを再接続し、次にコン ピューターとモニター両方の電源をオンにします。

前の手順を行った後もモニター スクリーンに何も表示されない場合、モニ ターが適切に機能していないため、ビデオ コントローラーおよびコンピュー ターをチェックしてください。

問題を解決する **│ 75**

DØL

## 内蔵診断

モニターには内蔵の診断ツールが付属しており、発生している画面の異常が モニターに固有の問題か、またはコンピューターやビデオ カードに固有の問 題かを判断します。

## ■◇ 注:内蔵の診断は、ビデオ ケーブルがプラグから抜かれ、モニターが*自* 己テストモードに入っているときのみ、実行できます。

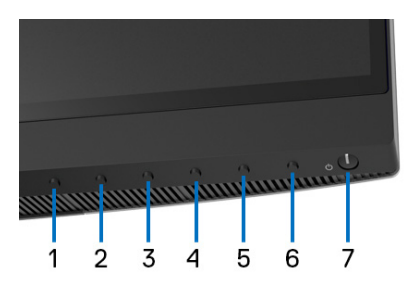

内蔵診断を実行するには、以下の手順に従います:

- **1.** 画面がきれいであること(または、画面の表面に塵粒がないこと)を確 認します。
- **2.** コンピューターの後ろからビデオ ケーブルを外します。モニターが自己 テストモードに入ります。
- **3.** フロントパネルのボタン **6** を 4 秒間押し続けます。

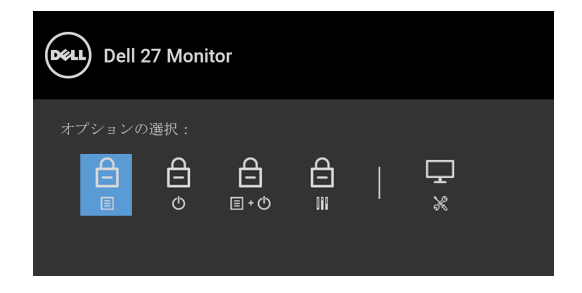

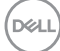

4. ♥ ボタンを押して診断アイコンを選択し、次に♥ ボタンを押すとスク リーンがグレイになります。

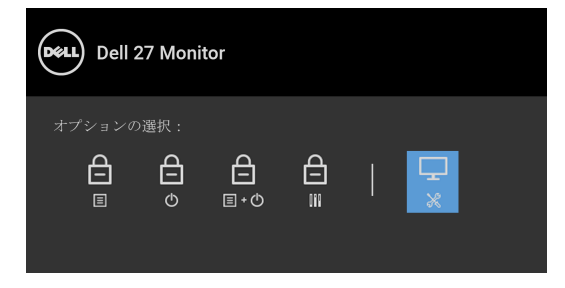

- **5.** 画面に異常がないか、慎重に検査します。
- **6.** 正面パネルのボタン **1** を再び押します。画面の色が赤に変わります。
- **7.** ディスプレイに異常がないか、検査します。
- **8.** ステップ 6 と 7 を繰り返して、緑、青、黒、白い色の画面およびテキス ト画面についてもディスプレイを検査します。

テキスト画面が表示されると、テストは完了です。終了するには、ボタン **1**  を再び押します。

内蔵の診断ツールを使用しているときに画面に異常が検出されない場合、モ ニターは適切に作動しています。ビデオ カードとコンピューターをチェック してください。

### **USB Type-C (Thunderbolt™)** 充電を常にオン

本製品は電源が切れているときにも、UThunderbolt™ 3 Active ケーブルを使用 してノートブックやモバイルデバイスを充電することができます。詳細は、 **[USB-](#page-56-0)**C 充電を参照してください。この機能のために、最新ファームウェアに 更新する必要があります。

現在のファームウェアバージョンは[、ファームウェアで](#page-59-0)確認できます。これ をご利用いただけない場合は、Dell ダウンロード サポートサイトから最新の アプリケーション インストーラ (**Monitor Firmware Update Utility.exe**) をダ ウンロードして、ファームウェアアップデートユーザーズ ガイドにしたがっ て更新してください。**[www.dell.com/UP2720Q](http://www.dell.com/UP2720Q)**

DØL

#### 問題を解決する **│ 77**

## よくある問題

次の表には、発生する可能性のあるモニターのよくある問題と考えられる解 決策に関する一般情報が含まれます:

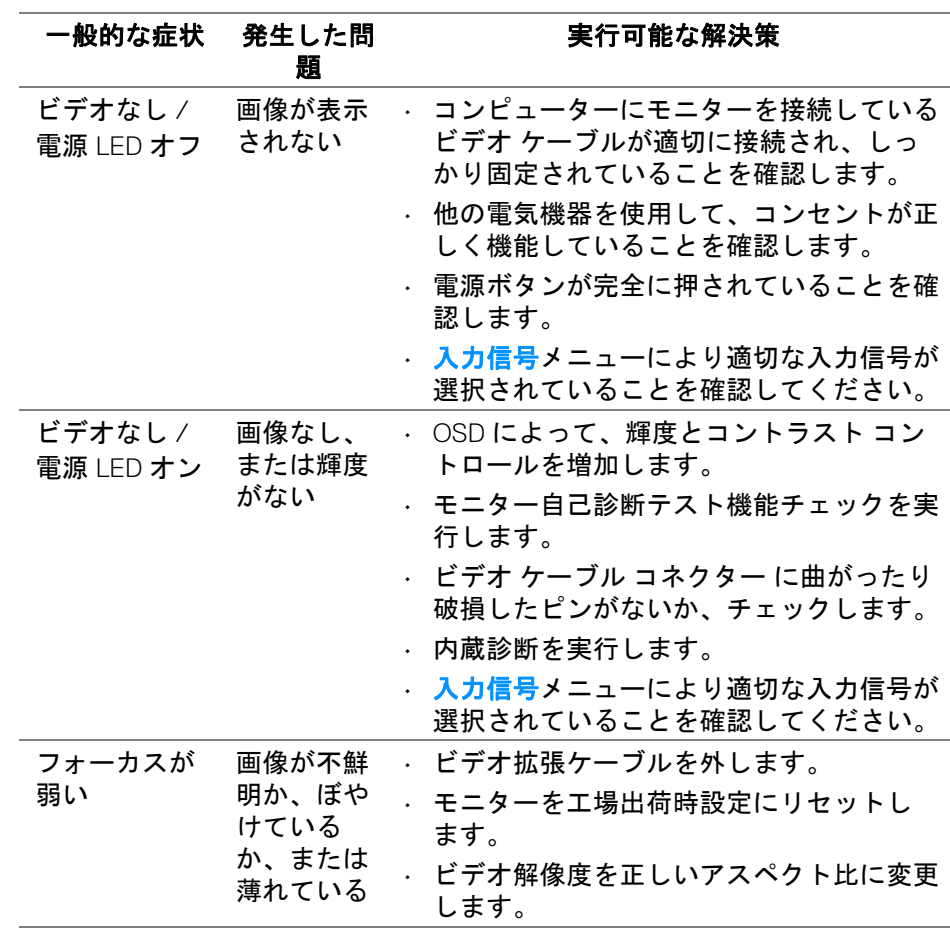

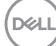

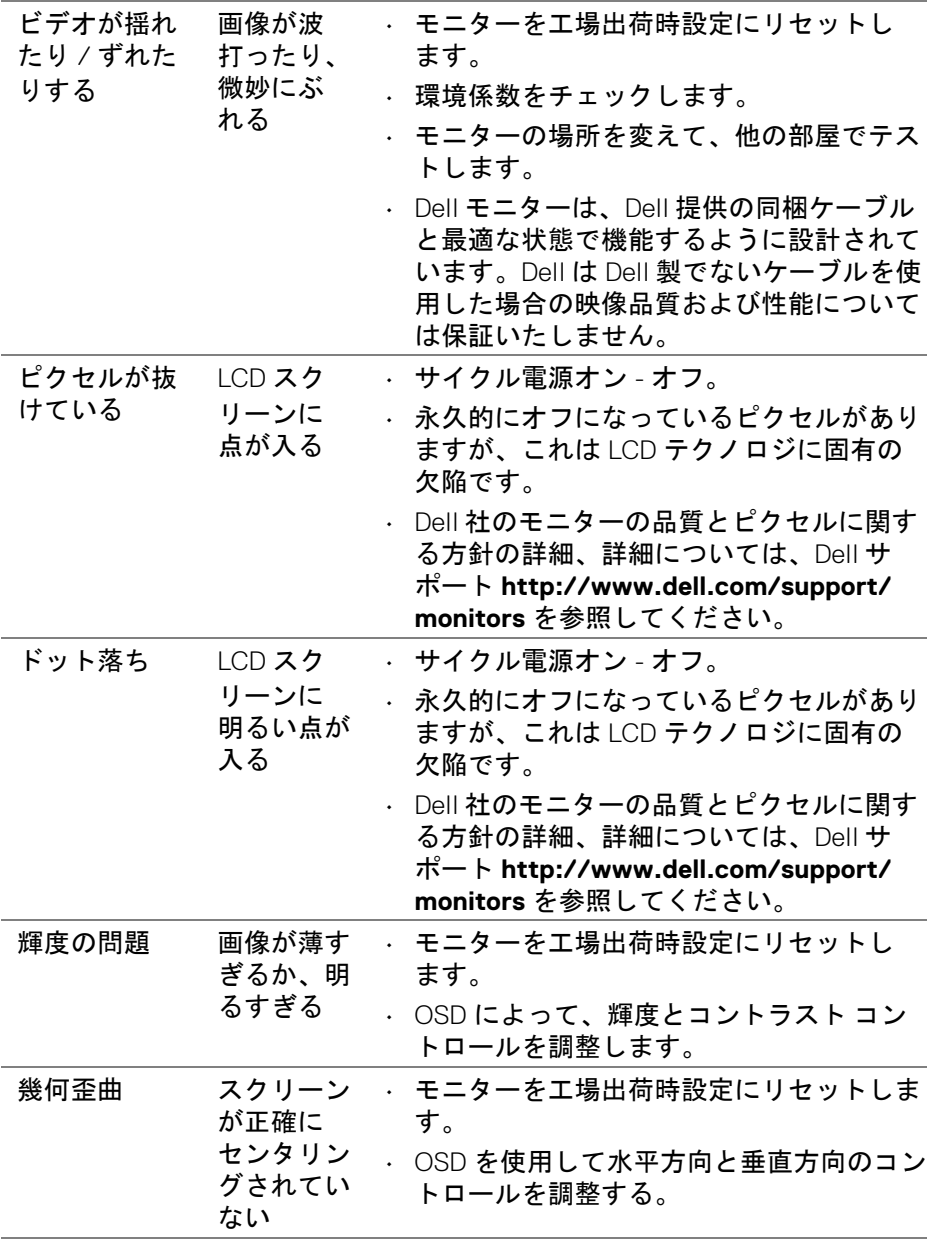

 $($ DELL

# 問題を解決する **│ 79**

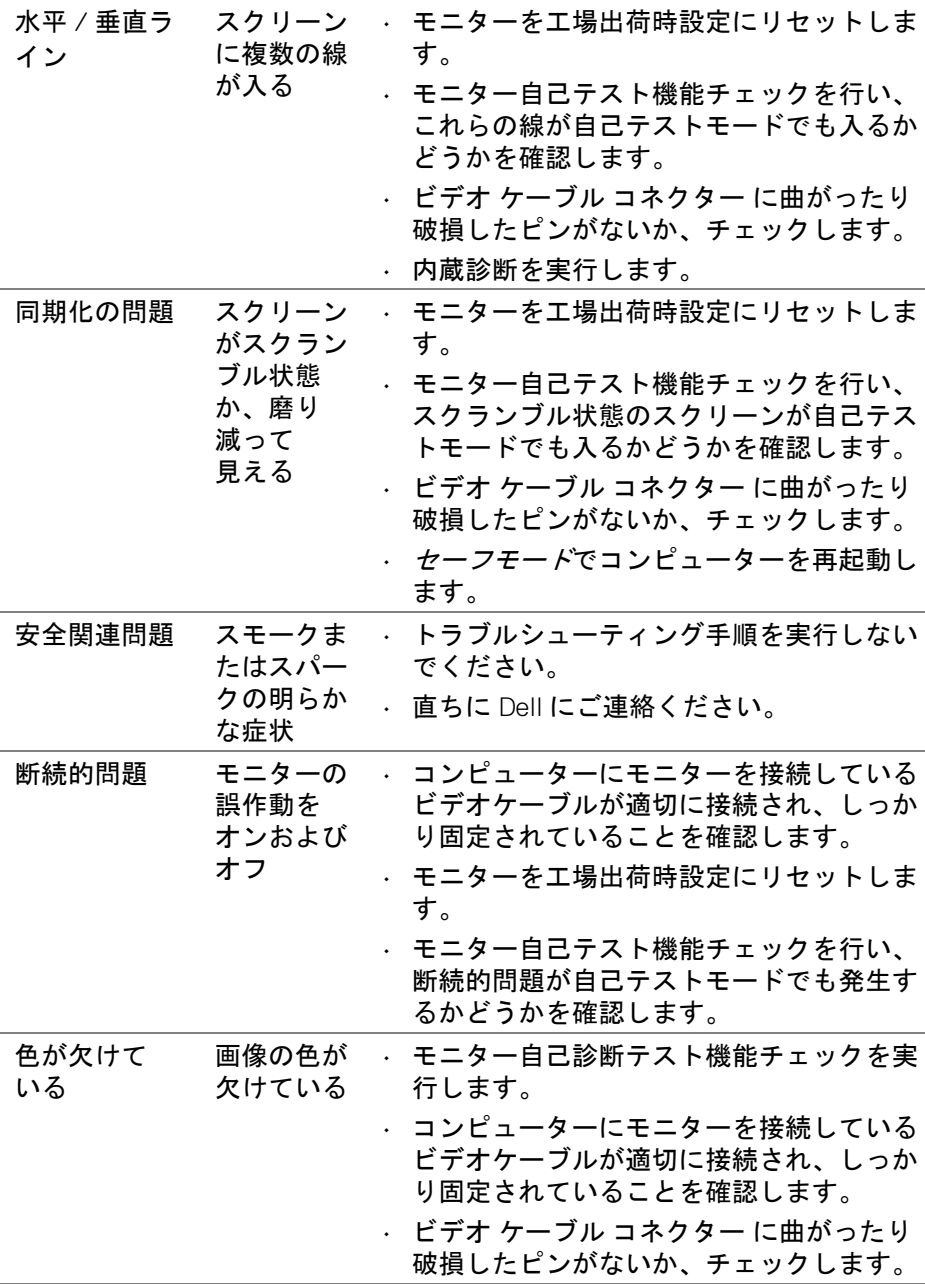

**80 │** 問題を解決する

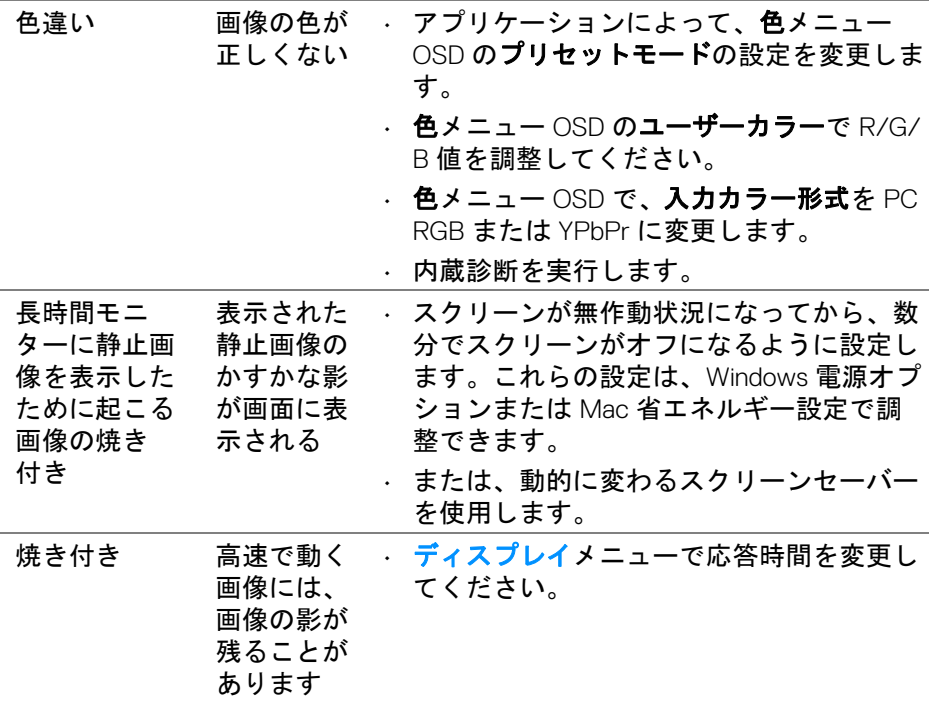

# 製品特有の問題

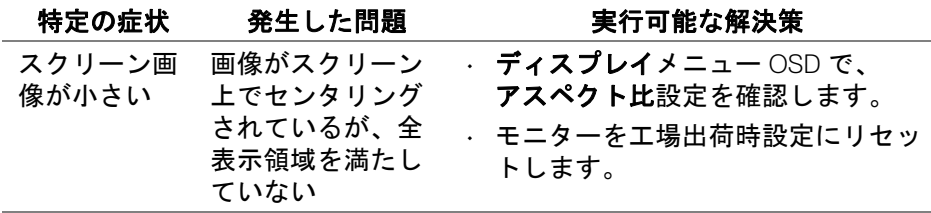

 $(\nabla \times L)$ 

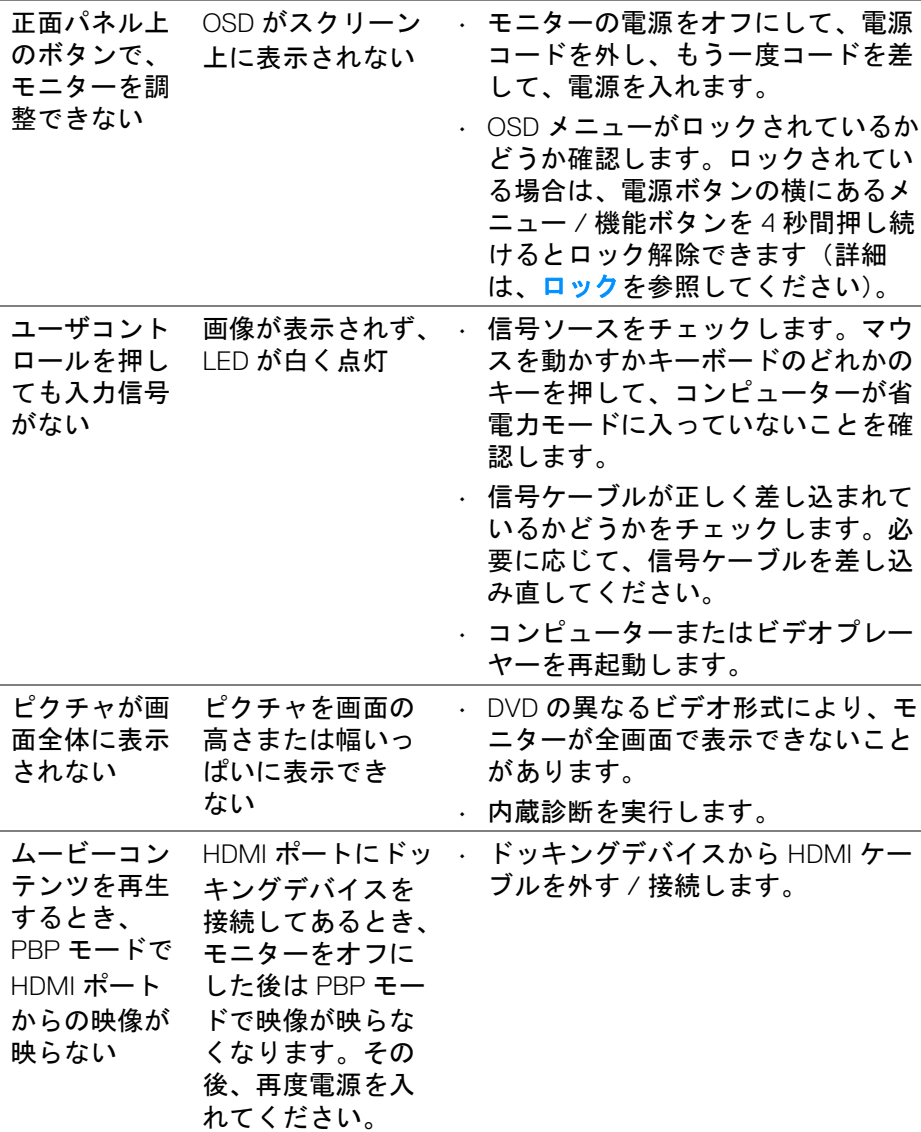

**82 │** 問題を解決する

 $($ DELL

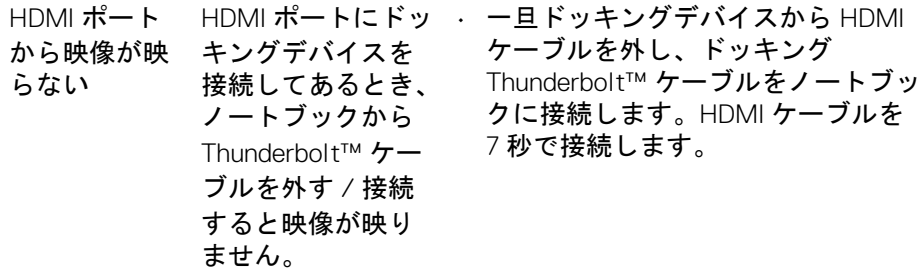

# ユニバーサルシリアルバス **(USB)** 特有の問題

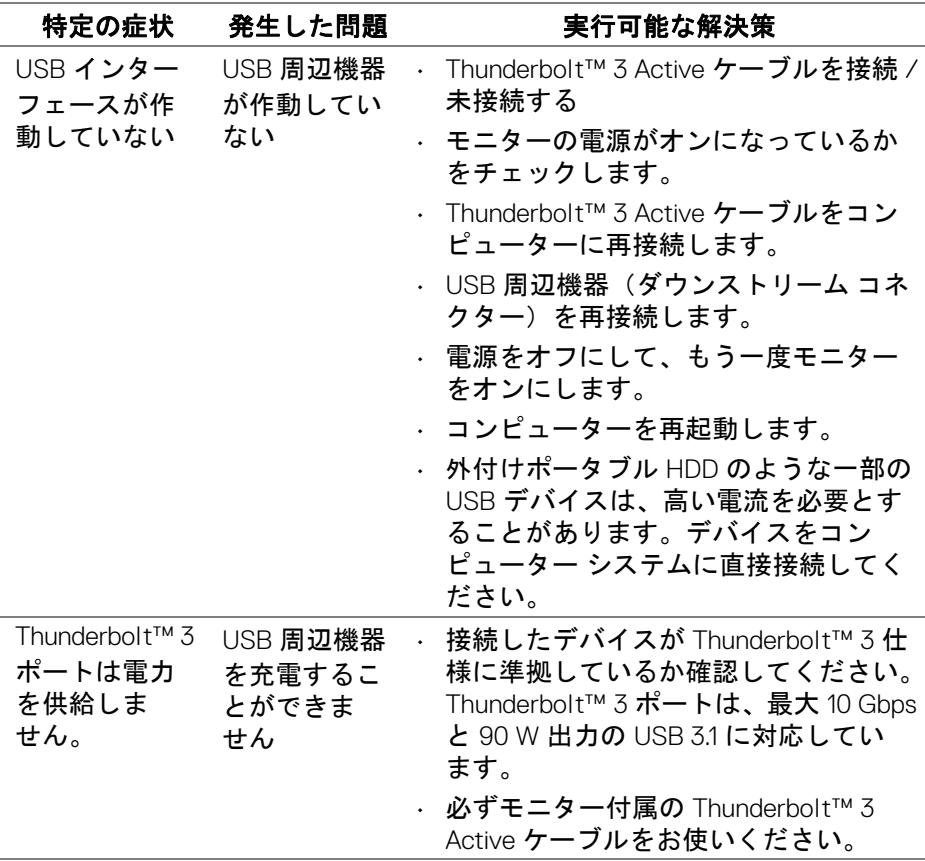

(dell

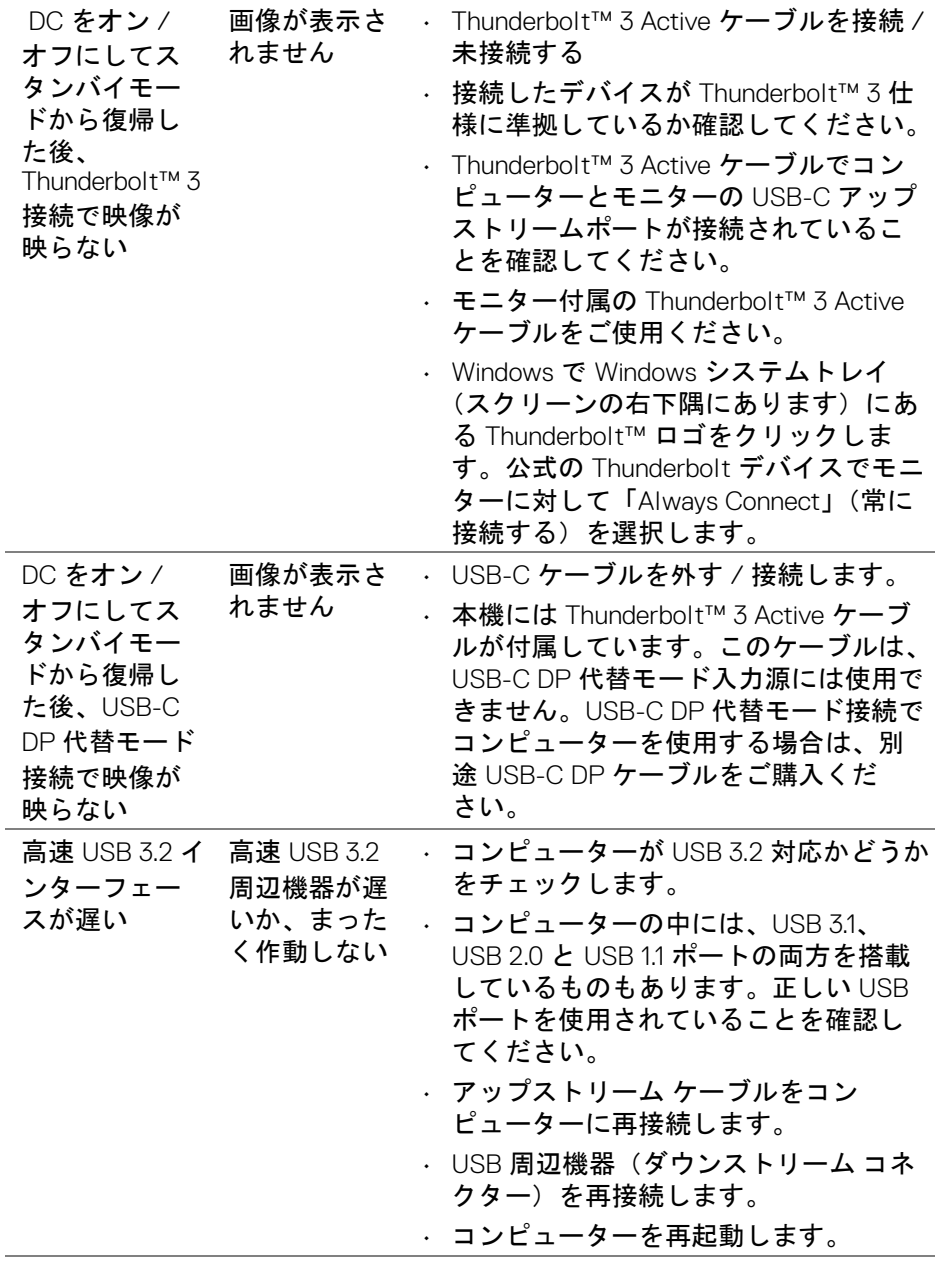

**84 │** 問題を解決する

 $(1)$ 

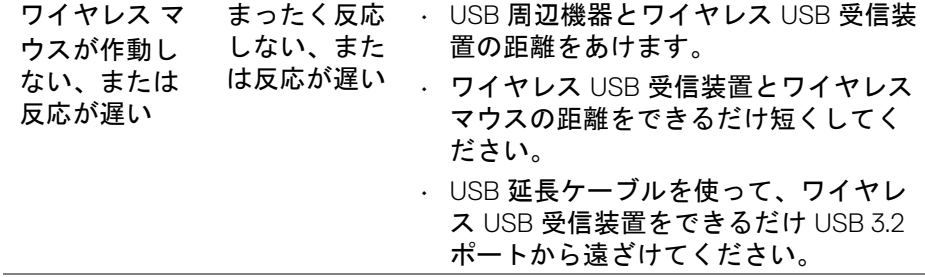

**DELL** 

# 付録

#### <span id="page-85-0"></span>警告:安全指示

#### 警告:このマニュアルで指定された以外のコントロール、調整、または手 順を使用すると、感電、電気的障害、または機械的障害を招く結果となり ます。

安全についての説明は、安全、環境および規制情報 (SERI) をご覧ください。

## 米国連邦通信委員会 **(FCC)** 通告(米国内のみ)およびその他規 制に関する情報

米国連邦通信委員会 (FCC) 通告(米国内のみ) およびその他規制に関する情 報に関しては、規制コンプライアンスに関するウェブページ www.dell.com/regulatory\_compliance をご覧ください。

### **Dell** へのお問い合わせ

米国のお客様の場合、800-WWW-DELL (800-999-3355) にお電話ください。

注:インターネット接続をアクティブにしていない場合、仕入送り状、 パッキングスリップ、請求書、または **Dell** 製品カタログで連絡先情報を 調べることができます。

**Dell** では、いくつかのオンラインおよび電話ベースのサポートとサービス オ プションを提供しています。利用可能性は国と製品によって異なり、お客様 の居住地域によってはご利用いただけないサービスもあります。

• オンライン テクニカルアシスタンス ─ www.dell.com/support/monitors

• Dell へのお問合せ— www.dell.com/contactdell

## エネルギーラベルおよび製品情報シートが記載された **EU** 製品 データベース

UP2720Q:**https://eprel.ec.europa.eu/qr/344193**

DELI

## **USB-C** における映像および **USB** サポート

USB-C を介してモニターに接続しているときのビデオ解像度および USB サ ポートです。

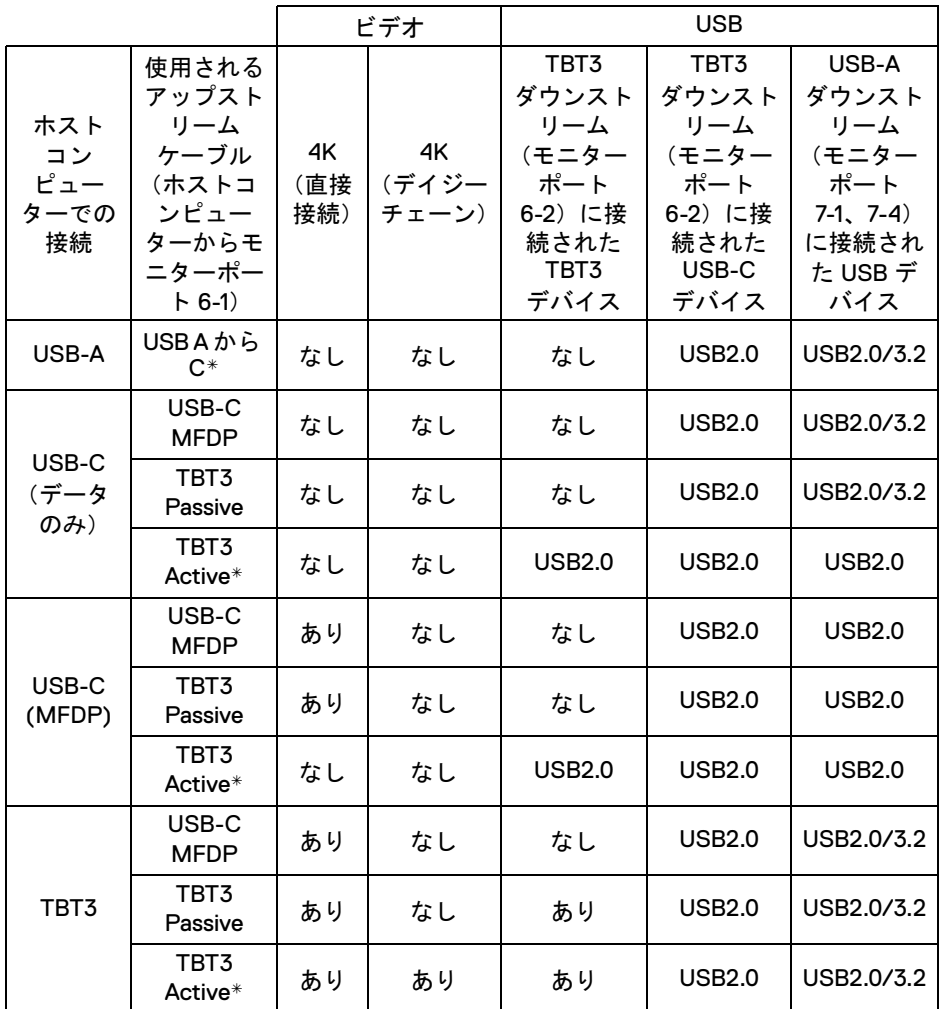

### **\*** ケーブルはモニターに同梱されています。

■ 注 : TBT3 は Thunderbolt™ 3 の略です。

■■注:モニターポートの割り当ては[、底面図を](#page-11-0)ご覧ください。

DELI

## 注:デイジーチェーン接続については、**Thunderbolt™** [マルチストリーム](#page-33-0) トランスポート **(MST)** [機能用のモニターを接続します](#page-33-0)をご覧ください。

## **Thunderbolt™ 3 Passive** ケーブルのご購入について

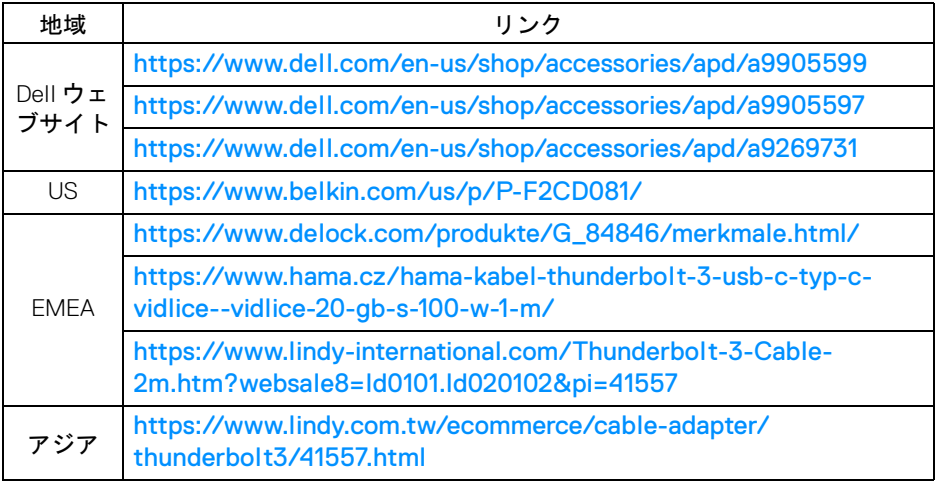

### 注:このリンクは参照用であり、将来予告なく変更される場合があり ます。

DELL